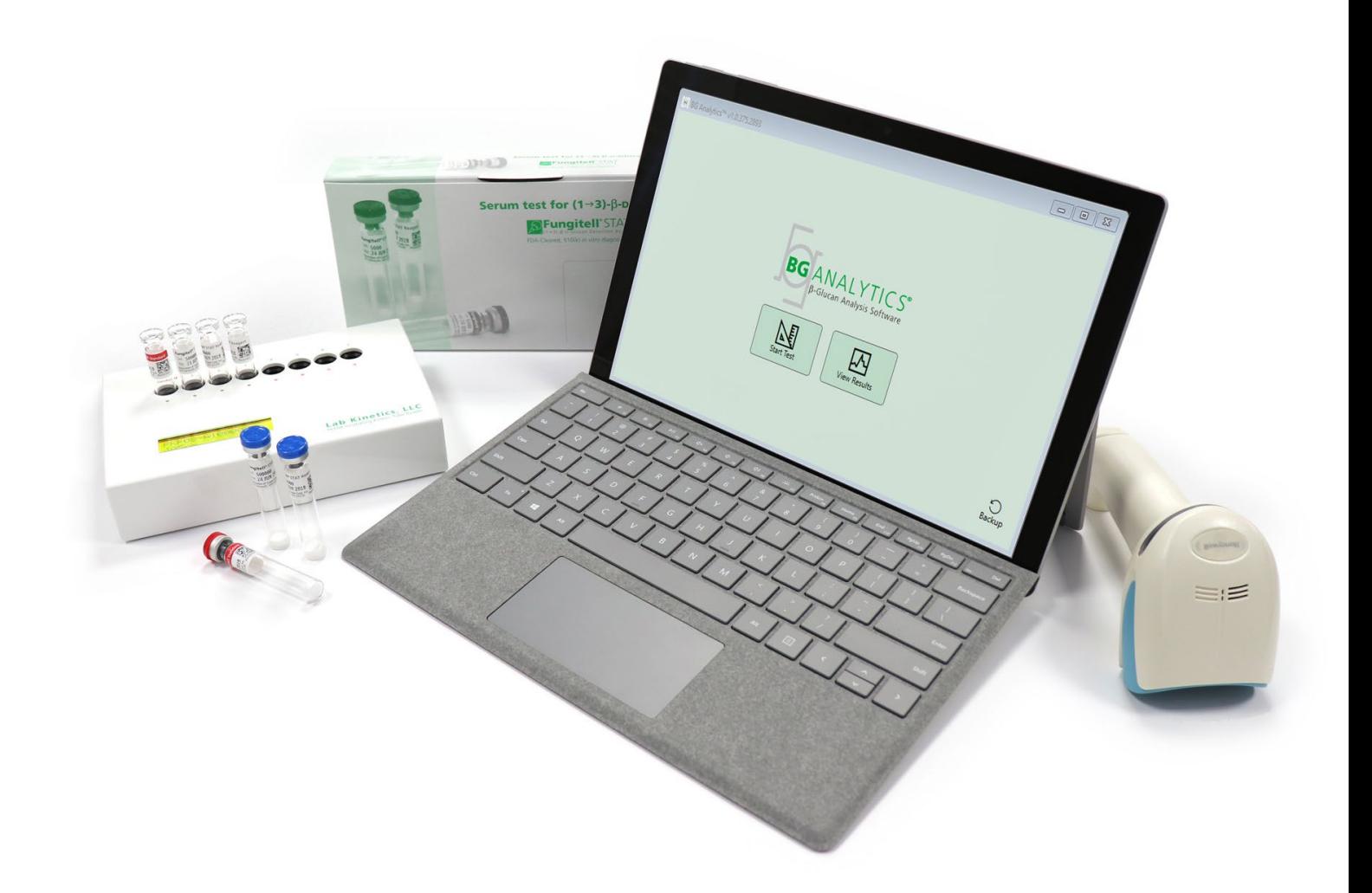

# **BG Analytics**®

# Korisnički priručnik

G\_1867 Rev3 2023-06-13 BGA007

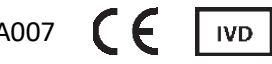

*Ovaj proizvod je namjenjen samo za in vitro dijagnostičku i profesionalnu upotrebu* Posjetite www.acciusa.com za upute za korištenje na vašem jeziku

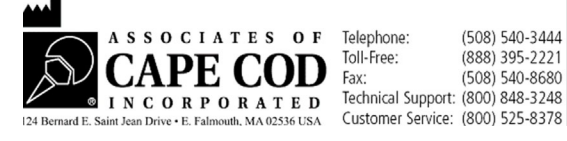

(508) 540-3444  $(888)$  395-2221  $(508) 540 - 8680$ Customer Service: (800) 525-8378 Ovaj dokument pripremljen je za korištenje od strane kupaca i ovlaštenog osoblja tvrtke Associates of Cape Cod, Inc. Informacije sadržane u ovom priručniku su vlasničke. Priručnik se ne smije kopirati, reproducirati, prevoditi ili prenositi u bilo kojem obliku bez izričitog pismenog dopuštenja tvrtke Associates of Cape Cod, Inc.

Ne daju se nikakva komercijalna jamstva bilo koje vrste, ni izričita ni podrazumijevana.

G\_1867 Rev.3

Microsoft®, Microsoft® .NET, registrirani su zaštitni znakovi tvrtke Microsoft Corporation u Sjedinjenim Državama i/ili drugim zemljama. Windows® i Windows logotip zaštitni su znakovi grupe tvrtki Microsoft.

BG Analytics® i Fungitell STAT® su registrirani zaštitni znakovi tvrtke Associates of Cape Cod, Inc.

Lab Kinetics inkubacijski čitač s 8 jažica je instrument koji proizvodi Lab Kinetics LLC.

# Sadržaj

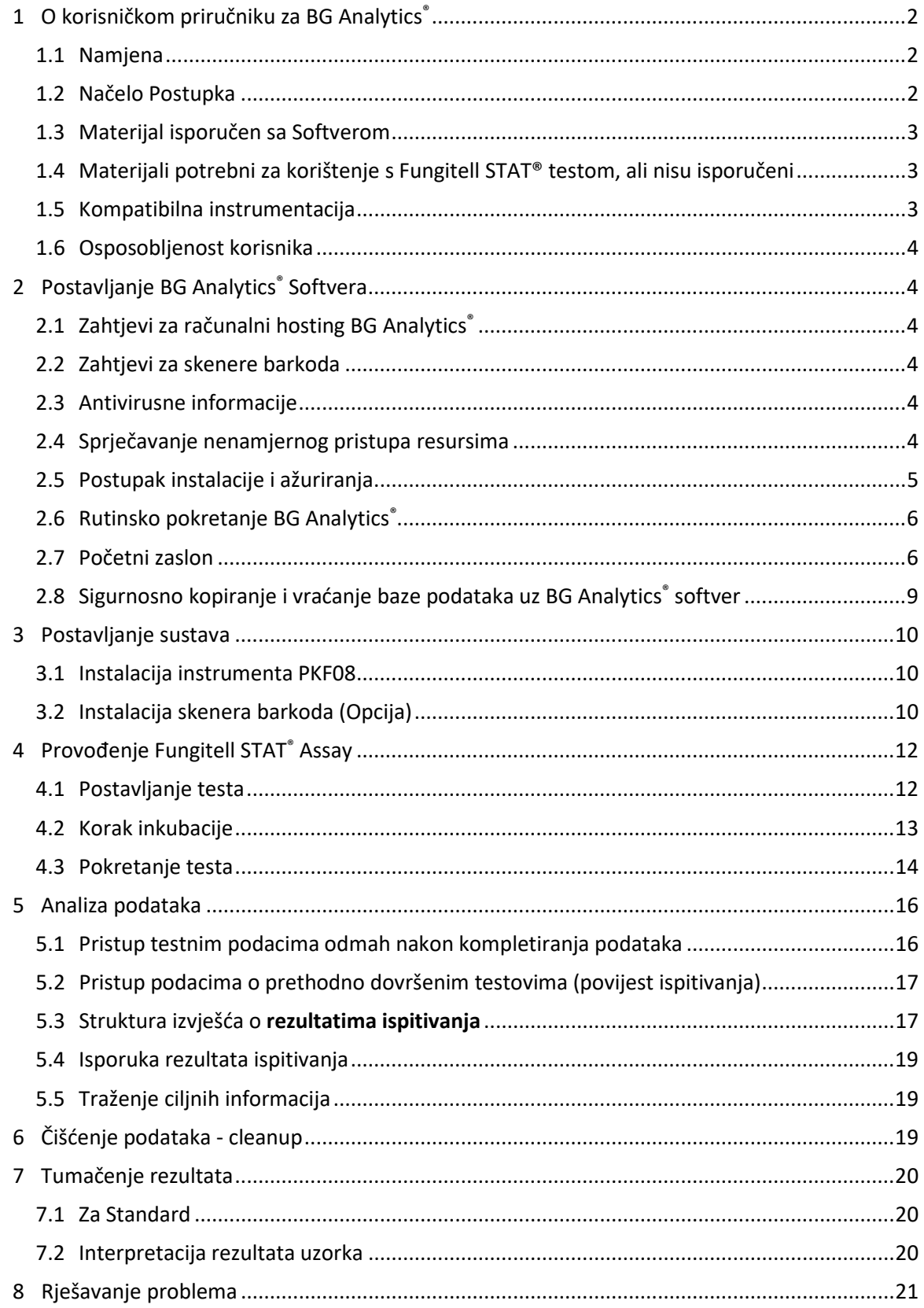

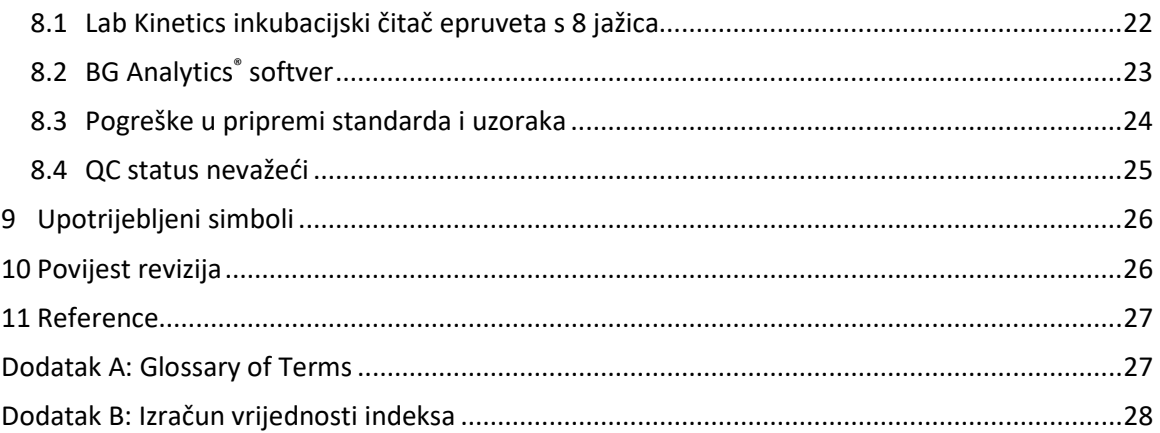

# 1 O korisničkom priručniku za BG Analytics®

<span id="page-4-0"></span>Prije podešenja i korištenja softvera za analizu BG Analytics® β-glukana (koji se u ovom priručniku naziva BG Analytics® ili BGA), pročitajte ovaj korisnički priručnik uključujući **Odjeljak 2. Podešenje softvera BG Analytics® i Odjeljak 3. Postavljanje sustava.**

#### <span id="page-4-1"></span>1.1 Namjena

BG Analytics® je namijenjen za upotrebu s *in vitro* dijagnostičkim Fungitell STAT® testom koji omogućuje kvalitativno mjerenje (1-3)-β-D-glukana u ljudskom serumu (katalog Associates of Cape Cod Inc.'s br. FT007). Test se temelji na modifikaciji puta *Limulus* Amebocyte Lysate (LAL). Za više informacija, molimo pogledajte Fungitell STAT® Upute za uporabu (PN002603).

Softver prikuplja i obrađuje podatke iz Lab Kinetics inkubacijski čitač s 8 jažica (koji se u ovom priručniku naziva instrumentom PKF08 ili PKF08), pohranjuje informacije u bazu podataka i proizvodi izvješća o rezultatima uzoraka.

Upotreba Fungitell STAT® testa instrumentom PKF08 i softverom BG Analytics®:

- Fungitell STAT® test dolazi s deset (10) STAT bočica reagensa (koji se nazivaju STAT RGT) i pet (5) STAT standardnih bočica (koji se nazivaju STAT STD).
- Instrument PKF08 ima ukupno osam (8) jažica: prva jažica na instrumentu označena je kao **Standardna** i određena je posebno za STAT STD; sedam preostalih jažica, označenih brojevima od 1 do 7, namijenjeno je uzorcima pacijenata.
- Potrebno je da svaki test uključuje jedan STAT STD, na temelju Uputa za uporabu za Fungitell STAT®.

Sljedeći materijali isporučeni sa svakim proizvodom dovoljni su za ukupno 10 reakcija (na temelju 10 epruveta Fungitell STAT® reagensa). Svaki proizvod također sadrži 5 Fungitell STAT® epruveta standarda.

Jedan komplet Fungitell STAT® može podržati testiranje pet (5) do osam (8) uzoraka pacijenata, ovisno o konfiguraciji testova:

- 5 uzoraka pacijenata u 5 ciklusa
- Do 8 uzoraka pacijenata tijekom dva ciklusa (ostaju tri STAT STD bočice neiskorištene).

# <span id="page-4-2"></span>1.2 Načelo Postupka

(1→3)-β-D-glukan aktivira faktor G, zimogen serinske proteaze. Aktivirani faktor G pretvara neaktivni enzim zgrušavanja u aktivni enzim zgrušavanja, koji zauzvrat cijepa para-nitroanilidni supstrat Boc-Leu-Gly-Arg-pNA, stvarajući kromofor, para-nitroanilin koji apsorbira na 405 nm. Fungitell STAT® kinetički test, opisan u nastavku, temelji se na određivanju brzine povećanja optičke gustoće koju proizvodi pacijentov uzorak.

Ova se stopa uspoređuje sa stopom povećanja optičke gustoće Fungitell STAT® Standarda kako bi se dobila vrijednost indeksa. Vrijednost indeksa uzorka pacijenta kategorički se tumači kao negativan, neodređen ili pozitivan rezultat prema rasponima navedenim u Tablici 1.

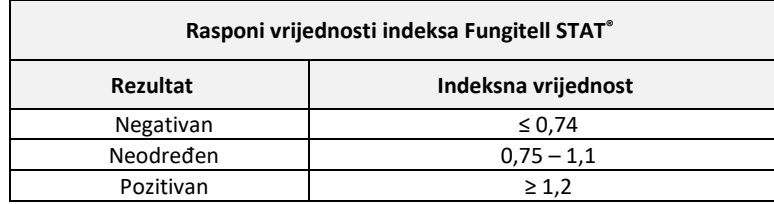

*Tablica 1. Rasponi indeksa kako je opisano u Fungitell STAT®TM uputama za uporabu*

# <span id="page-5-0"></span>1.3 Materijal isporučen sa Softverom

- BG Analytics® softver zajedno s PKF08 dostupan je od strane Associates of Cape Cod, Inc. (kat. br. PKF08-PKG).
- Softver BG Analytics® dostupan je za preuzimanje putem softverskog portala ACC na:

# [https://portal.acciusa.com](https://portal.acciusa.com/).

- o Odaberite opciju BG Analytics®Softver<br>○ Slijedite korake registracije softvera
- o Slijedite korake registracije softvera<br>o Trebat će vam serijski broj vašeg PKI
	- Trebat će vam serijski broj vašeg PKF08 Lab Kinetics Instrumenta
		- Serijski broj vašeg instrumenta PKF08 nalazi se na naljepnici na stražnjoj ploči instrumenta (počinje s PKF).
- o Za potvrdu i dovršetak procesa registracije bit će potrebna valjana adresa e-pošte
- BG Analytics® softverski priručnik (G\_1867) i BG Analytics® protokol za provjeru sustava (G\_1866) dostupni su na više jezika na *web stranici ACC-a: [www.acciusa.com](http://www.acciusa.com/)*

# <span id="page-5-1"></span>1.4 Materijali potrebni za korištenje s Fungitell STAT® testom, ali nisu isporučeni

- 1. Fungitell STAT® test (kataloški broj FT007)
- 2. LAL reagens voda \* (bočica od 5,5 mL, kataloški # W0051-10)
- 3. Alkalna otopina za prethodnu obradu 0,125 M KOH i 0,6 M KCl \* (bočica od 2,5 mL, kataloški #APS51-5)
- 4. Pipete koje mogu dozirati volumen od 20-200 μL i 100-1000 μL
- 5. Pipetni nastavci\* (250 μL kataloški br. PPT25 i 1000 μL kataloški br. PPT10)
- 6. Dugi pipetni nastavci\* (20-200 μL, kataloški br. TPT50) Epruvete \* za pripremu uzorka pacijenta i kombiniranje otopine za prethodnu obradu seruma. (12 x 75 mm, kataloški br. TB240-5)
- 7. Kompatibilan Incubating (37°C) tube reader sposoban očitavati na 405 nm i 495 nm s rasponom od najmanje 0 – 1,0 jedinica apsorpcije. Lab Kinetics inkubacijski čitač s 8 jažica (kao što je isporučio Associates of Cape Cod, Inc. pod kataloškim brojem PKF08-PKG) i softver BGA007 potvrđeni su za upotrebu s Fungitell STAT*®* testom (pogledajte dolje za više detalja)

*\* Ovi proizvodi, koje isporučuje Associates of Cape Cod, Inc., certificirani su i ne sadrže ometajuće glukane.* 

# <span id="page-5-2"></span>1.5 Kompatibilna instrumentacija

BGA je kompatibilan s automatiziranim Lab Kinetics inkubacijski čitač s 8 jažica (kao što ga isporučuje Associates of Cape Cod, Inc. pod kataloškim brojem PKF08-PKG). Instrument PKF08 je inkubacijski očitavač apsorpcije u epruvetama opremljen s osam (8) jažica. Svaka jažica se individualno mjeri, započinjući i inkubaciju i prikupljanje podataka odmah nakon umetanja epruvete u jažicu. Instrument PKF08 je dizajniran za korištenje zajedno s epruvetama od borosilikatnog stakla s ravnim dnom 12x65 mm.

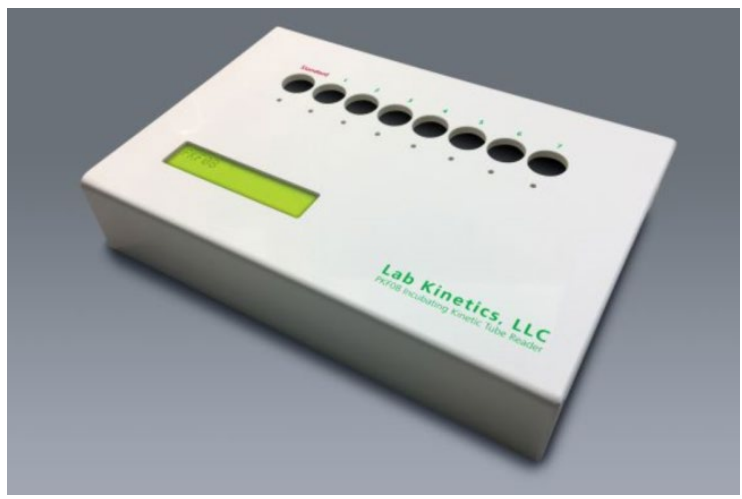

*Slika 1. Lab Kinetics inkubacijski čitač s 8 jažica*

Instrument PKF08 može uravnotežiti i zadržati temperaturu od 37 C ± 1°C tijekom 10-minutne inkubacije, kao i tijekom prikupljanja podataka. Zajedno sa softverom BG Analytics® , instrument PKF08 očitava optičku gustoću tijekom vremena (kinetičku) na dvije valne duljine: 405 nm (primarna) i 495 nm (sekundarna). Kinetičko vrijeme rada je 40 minuta (2400 sekundi). Prvo očitanje započinje umetanjem epruveta unutar intervala očitavanja od 5 sekundi.

Associates of Cape Cod, Inc. razvili su BG Analytics® protokol za provjeru sustava (G\_1866) koji se može koristiti za potvrdu da je sustav koji se sastoji od instrumenta PKF08 i softvera BG Analytics® kalibriran i da točno i pouzdano obavlja tražene funkcije.

#### <span id="page-6-0"></span>1.6 Osposobljenost korisnika

Svaki korisnik testa treba uspostaviti program kontrole kvalitete kako bi se osigurala stručnost u izvođenju ispitivanja u skladu s propisima koji se primjenjuju na njihovu lokaciju*.*

# <span id="page-6-2"></span><span id="page-6-1"></span>2 Postavljanje BG Analytics<sup>®</sup> Softvera

# 2.1 Zahtjevi za računalni hosting BG Analytics®

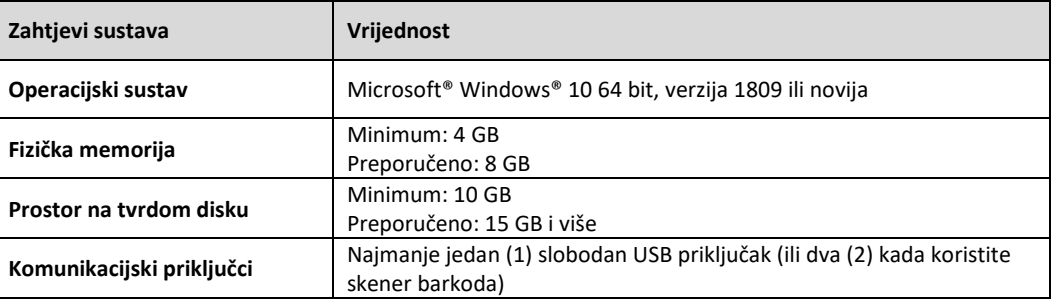

Minimalni zahtjevi sustava opisani su u tablici 2.

#### *Tablica 2: Minimalni zahtjevi sustava za računalni hosting BG Analytics®*

**Napomena: ACC snažno preporučuje da se ažuriranja sustava Microsoft® Windows redovito izvode kako bi se osigurali najnoviji sigurnosni popravci i kritična ažuriranja.** 

Dodatni zahtjevi:

- Opći laboratorijski Microsoft**®** Windows korisnički račun
	- o BG Analytics® se instalira lokalno po korisničkom računu. Ako se koristi više Microsoft**®** Windows korisničkih računa, BGA se mora zasebno instalirati za svaki od njih.
- Povezivanje s pisačem

#### <span id="page-6-3"></span>2.2 Zahtjevi za skenere barkoda

BGA je dizajniran da bude kompatibilan sa bilo kojim skenerom barkoda koji je konfiguriran u načinu rada skenera USB HID za očitavanje barkodova. Na primjer, Honeywell zdravstveni skeneri barkodova s kabelom (npr. Honeywell PN 1950HHD, Honeywell 1950HSR) su kompatibilni. Pogledajte korisnički priručnik skenera barkoda za više informacija o instalaciji, konfiguraciji i odgovarajućoj tehnici skeniranja.

#### 2.3 Antivirusne informacije

<span id="page-6-4"></span>Izričito se preporuča instalirati i izvoditi

antivirusni softver s najnovijim ažuriranjem na računalu na kojem se nalazi softver BG Analytics®. ACC preporučuje poštivanje vaših lokalnih sigurnosnih pravila laboratorija.

#### <span id="page-6-5"></span>2.4 Sprječavanje nenamjernog pristupa resursima

Kako bi spriječio pristup lokalnoj bazi podataka SQLite, ACC preporučuje pridržavanje sigurno+snih pravila lokalnih laboratorija. BG Analytics® ne sadrži nikakve sigurnosne postavke koje se mogu konfigurirati. BG Analytics® ne otkriva nikakve mrežne usluge.

#### <span id="page-7-0"></span>2.5 Postupak instalacije i ažuriranja

BGA se obično instalira pod namjenskim Microsoft® Windows korisničkim računom. Nakon instalacije, BGA će automatski instalirati i konfigurirati lokalnu SQLite bazu podataka.

BGA je pakiran korištenjem Microsoftovog MSIX formata pakiranja. Zadana metoda instalacije koristi AppInstaller za pružanje grafičkog slijeda instalacije koji se instalira po korisniku koji je jednostavan za korištenje. Za naprednija okruženja, softver se može instalirati/ažurirati pomoću alata za implementaciju uključujući PowerShell, Microsoft Intune i Microsoft Endpoint Configuration Manager.

**Napomena: softver BG Analytics potpisan je digitalnim certifikatom za provjeru integriteta koda i identiteta izdavača. Molimo provjerite potpis i da je izdavač Associates of Cape Cod, Inc. (CN="Associates of Cape Cod, Inc.", O="Associates of Cape Cod, Inc.", L=East Falmouth, S=Massachusetts, C=US) prije instaliranja BGA softvera.**

Da biste instalirali softver, slijedite dolje opisane korake:

- 1. Prije instaliranja bilo kojeg softvera napravite sigurnosnu kopiju sustava.
- 2. Dvaput kliknite na program za instalaciju BG Analytics® (.MSIX datoteka).

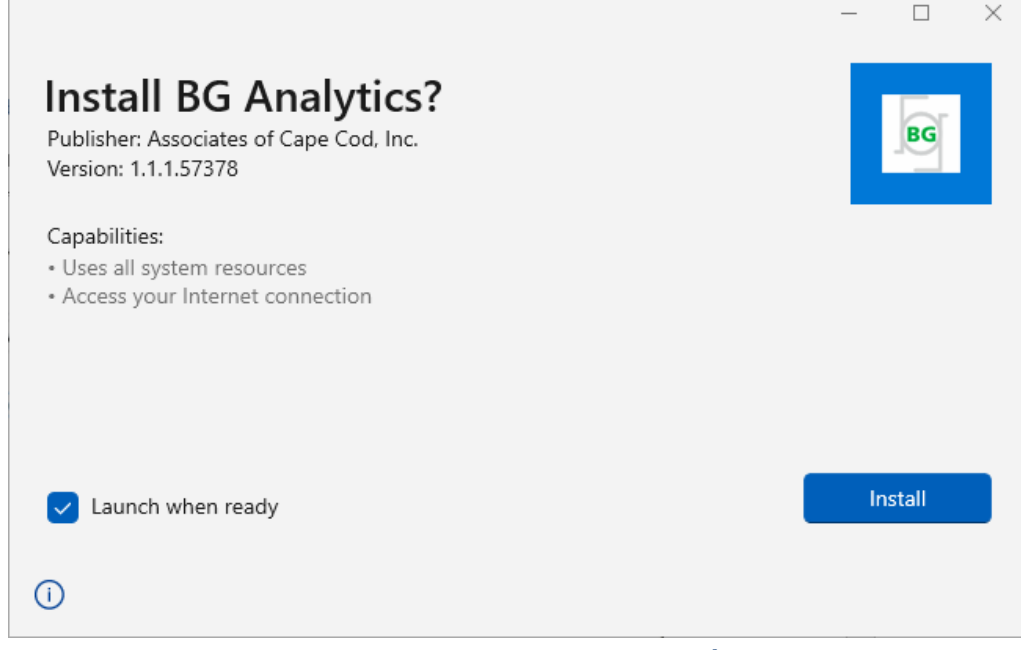

*Slika 2. Instalacijski zaslon BG Analytics®*

- 3. Provjerite je li izdavač Associates of Cape Cod, Inc.
- 4. Kliknite **Instaliraj** ili **Ažuriraj** da biste instalirali ili ažurirali softver.
- 5. Nakon dovršetka instalacije, BG Analytics® se automatski pokreće.
- 6. Nakon prvog pokretanja, pojavljuje se **Licencni ugovor za krajnje korisnike softvera BG Analytics®**. Pregledajte i kliknite **Prihvati (Accept)** za nastavak na **početni** zaslon.

■ BG Analytics™ v1.0.377.23116  $\Box$  $\times$ **BG ANALYTICS™ SOFTWARE END USER LICENSE AGREEMENT** This BG Analytics™ End User Software License Agreement ("Agreement") for Associates of Cape Cod, Inc.'s BG Analytics™ software includes the terms, conditions and definitions for the legal use of such software. By installing this software, Licensee acknowledges that Licensee has read and agrees to the terms and conditions herein. 1. DEFINITIONS a. Affiliates: any business entity, which controls, is controlled by or is under common control of Licensee. A business entity shall be deemed to control another business if it owns directly or indirectly in excess of fifty percent (50%) of the outstanding voting securities or capital stock of such business entity or other comparable equity or ownership interest with respect to any entity other than a corporation. b. Licensee: refers to the entity and any subsidiaries that have entered into this Agreement with Associates of Cape Cod, Inc. ("ACC") to use ACC's programs with the application package. c. Documentation: written and/or electronic materials furnished from time to time by ACC to Licensee's for use with the Licensed Products (as defined herein below). d. End User: refers to any party that is licensed to use the Licensed Product with the programs for its own business operations subject to the terms of a BG Analytics™ Software End User License Agreement as further provided for in this agreement. e. End User License Agreement: refers to a legally binding written agreement granting Licensee, the End User the right to use the program which is subject to the terms of this Agreement, and which becomes effective upon the installation of the software by the Licensee f. Error: any failure by the Licensed Products to conform substantially to the Documentation, provided that Licensee informs Accept Decline

*Slika 3. Zaslon Licencnog ugovora s krajnjim korisnikom softvera BG Analytics®*

#### **Napomena: Instalacija i konfiguracija softvera BG Analytics® ne zahtijeva administrativne privilegije.**

#### <span id="page-8-0"></span>2.6 Rutinsko pokretanje BG Analytics®

Nakon prvog pokretanja, BGA-u se može rutinski pristupiti na sljedeći način:

- 1. Idite na **Start** na zaslonu računala (donji lijevi kut zaslona računala).
- 2. Softveru BG Analytics® se može pristupiti **pod Nedavno dodano (Recently added)** kao i po abecednom redu aplikacija (pod **B**).
- 3. Da biste stvorili ikonu za lakši pristup, na računalu idite na **Start** i desnom tipkom miša kliknite BG AnalyticsTM. Kliknite **Više (More)**i **Prikvači na programsku traku (Pin to taskbar)**.
- 4. **Početni** zaslon se pojavljuje kao što je prikazano na slici 4.

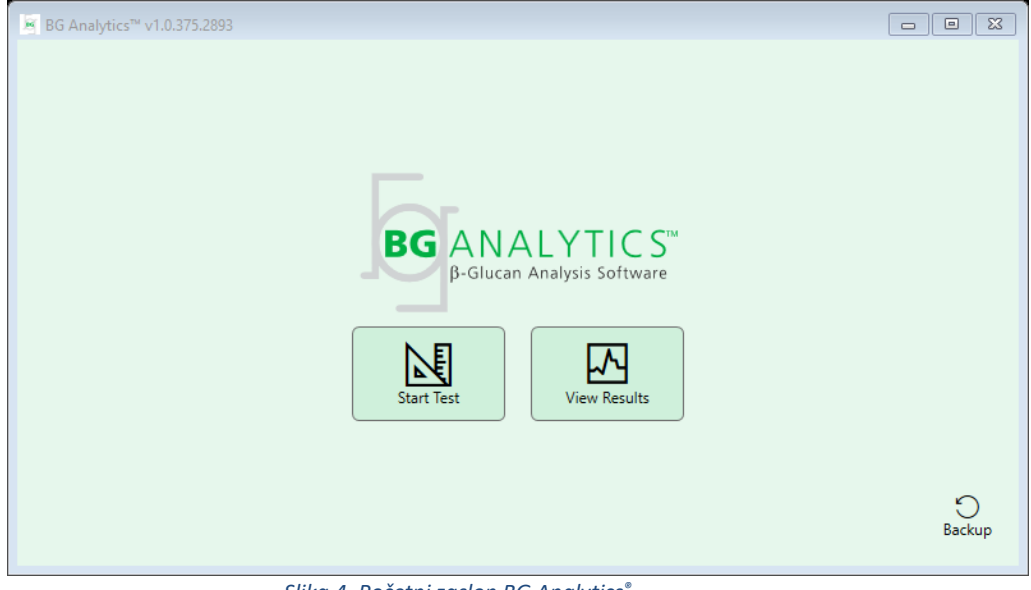

*Slika 4. Početni zaslon BG Analytics®*

# <span id="page-8-1"></span>2.7 Početni zaslon

Gornja traka **početnog zaslona** prikazuje logotip, naziv softvera i instaliranu verziju.

**Početni zaslon** nudi tri ikone koje opisuju osnovne funkcije softvera kako je opisano u tablici 3.

| <b>Ikona</b>              | Funkcija                                                               |
|---------------------------|------------------------------------------------------------------------|
| ٦Æ<br><b>Start Test</b>   | Početak testa - Za pokretanje novog testa                              |
| "∿<br><b>View Results</b> | Prikaži rezultate – za pristup rezultatima pohranjenim u bazi podataka |
| Backup                    | Sigurnosna kopija – Za izradu sigurnosne kopije baze podataka          |

*Tablica 3. BG Analytics® ikone i njihove funkcije*

**UPOZORENJE: Prije nastavka na odjeljak 2.7.1 Početak testiranja (Start Test), cijeli sustav (instrument PKF08 i čitač barkoda (opcija)) mora biti instaliran i konfiguriran. Pogledajte Odjeljak 3 Postavljanje sustava (Setting up the System).** 

#### 2.7.1 Pokreni test

Nakon što kliknete **Pokreni test (Start Test)**, s priključenim i uključenim instrumentom PKF08, softver će automatski prikazati status kao **verifikacija instrumenta** kao što je prikazano na slici 5.

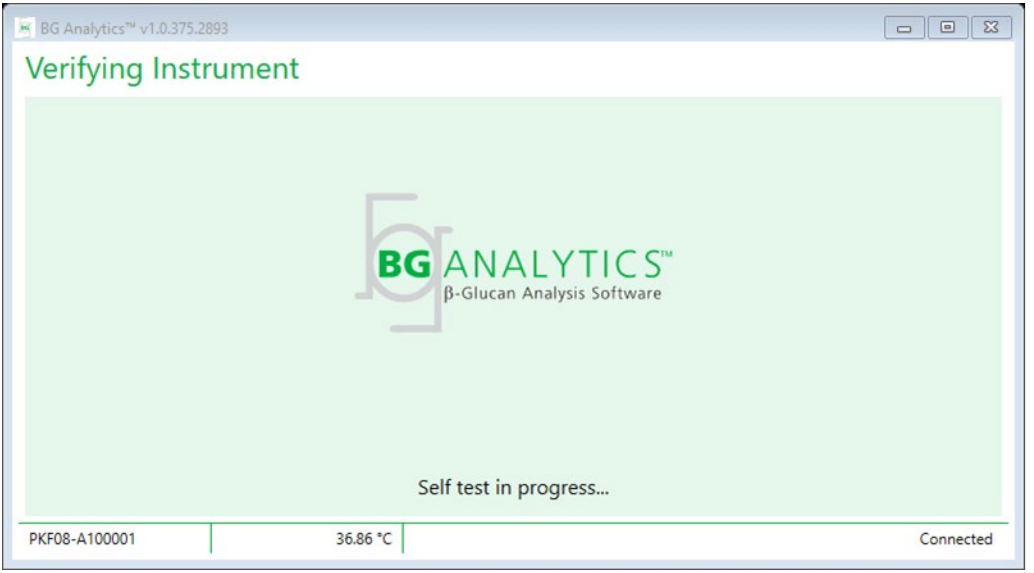

*Slika 5. Zaslon instrumenta za provjeru BG Analytics®*

**Zaslon za** verifikaciju instrumenta potvrđuje povezanost s instrumentom PKF08 i odmah prelazi na samotestiranje instrumenta.

Ako veza s instrumentom PKF08 nije potvrđena, samotestiranje instrumenta ne može se pokrenuti. Scenariji koji se mogu pojaviti na zaslonu **instrumenta za verifikaciju** i njihove rezolucije sažeti su u Tablici 4.

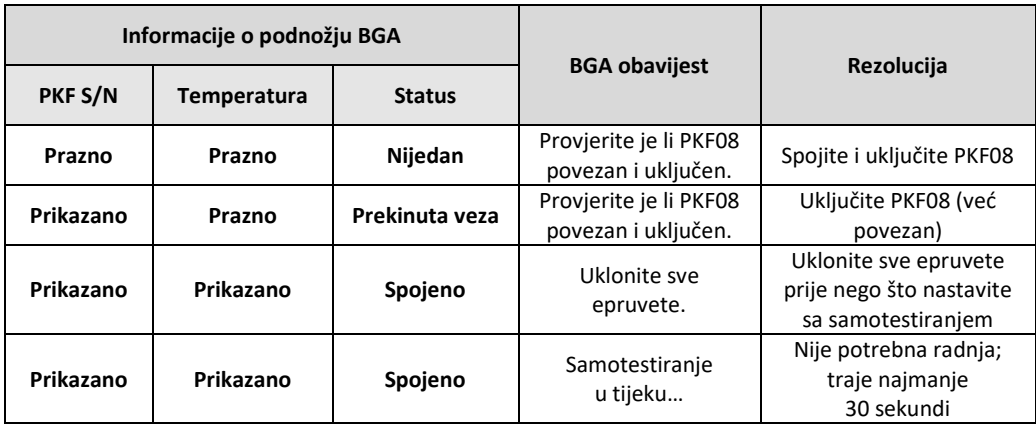

#### *Tablica 4. Scenariji zaslona za provjeru instrumenta BG Analytics®*

Dok je u samotestiranju, BGA prikuplja sljedeće podatke najmanje 30 sekundi:

- Očitavanje vrijednosti digitalnog intenziteta (DV) na 405 nm
- DV očitanja na 495 nm
- Temperatura

BGA ocjenjuje dobivene podatke prema potrebnim specifikacijama:

- Ako podaci zadovoljavaju specifikacije, BGA prelazi na zaslon **Test Setup**.
- Ako podaci nezadovoljavaju specifikacije, BGA ne prelazi na zaslon **Test Setup**. BGA ostaje na zaslonu **instrumenta za verifikaciju** i prikazuje obavijesti koje mogu ukazivati na razlog kvara.

Popis rezultata samotestiranja i BGA obavijesti sažet je u tablici 5.

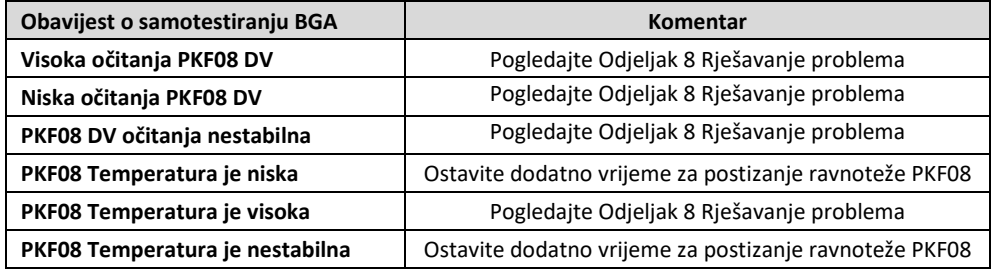

*Tablica 5. Scenariji izlaza za samotestiranje sustava BG Analytics®*

Nakon uspješnog samotestiranja instrumenta, BGA automatski prelazi na zaslon za **postavljanje testa**.

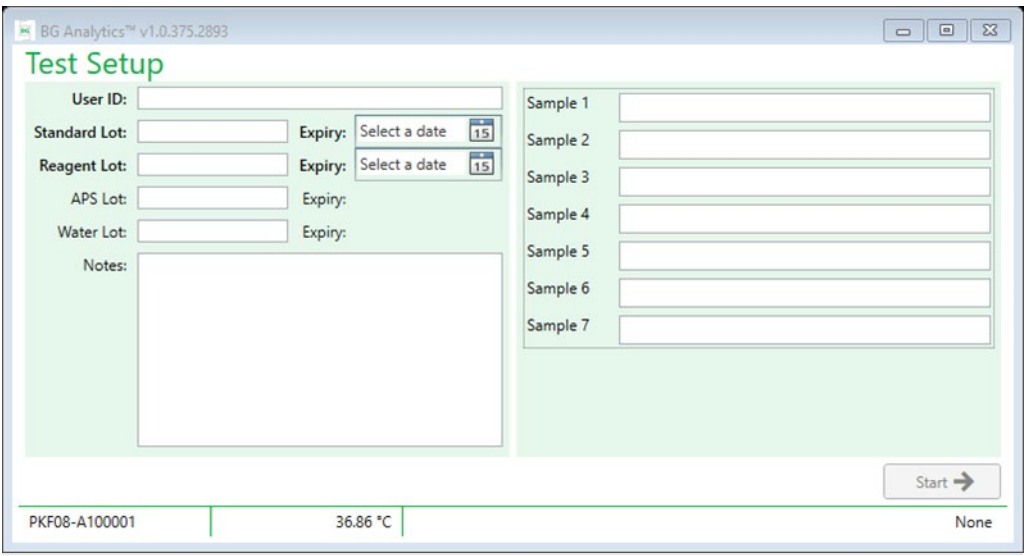

*Slika 6. Zaslon za postavljanje testa BG Analytics®*

Za detaljan opis kako pokrenuti test, prijeđite na Odjeljak **4 Izvođenje Fungitell STAT® testa** ovog korisničkog priručnika.

#### 2.7.2 Pogledajte rezultate

Nakon što kliknete **Pogledajte rezultate (View Results)**, softver će prikazati zaslon **Povijest testiranja (Test History)** kao što je prikazano na slici 7.

Za informacije o tome kako koristiti ovu funkciju, pogledajte odjeljak **5 Analiza podataka (Data Analysis).**

| <b>Test History</b><br>Search: | $\mathcal{Q}$ Find | $C$ Clear    |                     |     |           |               |            |  |
|--------------------------------|--------------------|--------------|---------------------|-----|-----------|---------------|------------|--|
| Date                           | Sample             | Standard Lot | Reagent Lot APS Lot |     | Water Lot | User          | Instrument |  |
| 12/12/2019 1:18:35 PM P3       |                    | 123          | 345                 | 546 | 789       | <b>vwills</b> | 002D79FF   |  |
| 12/12/2019 1:18:35 PM P2       |                    | 123          | 345                 | 546 | 789       | <b>vwills</b> | 002D79FF   |  |
| 12/12/2019 1:18:35 PM P1       |                    | 123          | 345                 | 546 | 789       | <b>vwills</b> | 002D79FF   |  |
| 12/11/2019 9:30:28 AM P3       |                    | 123          | 456                 | 789 | 901       | user          | 002D79FF   |  |
| 12/11/2019 9:30:28 AM P2       |                    | 123          | 456                 | 789 | 901       | user          | 002D79FF   |  |
| 12/11/2019 9:30:28 AM P1       |                    | 123          | 456                 | 789 | 901       | user          | 002D79FF   |  |
| 12/11/2019 9:03:35 AM P3       |                    | 123          | 345                 | 678 | 901       | <b>vwills</b> | 002D79FF   |  |
| 12/11/2019 9:03:35 AM P2       |                    | 123          | 345                 | 678 | 901       | vwills        | 002D79FF   |  |
| 12/11/2019 9:03:35 AM P1       |                    | 123          | 345                 | 678 | 901       | <b>vwills</b> | 002D79FF   |  |
| 12/10/2019 3:46:53 PM P7       |                    | 123          | 345                 | 678 | 901       | <b>vwills</b> | 002D79FF   |  |
| 12/10/2019 3:46:53 PM P6       |                    | 123          | 345                 | 678 | 901       | <b>vwills</b> | 002D79FF   |  |
| 12/10/2019 3:46:53 PM P5       |                    | 123          | 345                 | 678 | 901       | vwills        | 002D79FF   |  |
| 12/10/2019 3:46:53 PM P4       |                    | 123          | 345                 | 678 | 901       | <b>vwills</b> | 002D79FF   |  |

*Slika 7. Zaslon povijesti testiranja BG Analytics®*

# 2.8 Sigurnosno kopiranje i vraćanje baze podataka uz BG Analytics® softver

<span id="page-11-0"></span>Upute za sigurnosno kopiranje i vraćanje u nastavku treba pregledati i testirati u skladu s lokalnim zahtjevima i pravilima.

2.8.1 Sigurnosna kopija BGA baze podataka

- 1. Pokrenite BG Analytics®.
- 2. Na **početnom** zaslonu kliknite **Sigurnosna kopija**.
- 3. Idite do određenog udaljenog uređaja za pohranu.
- 4. **Spremi (Save)** ispod zadanog naziva datoteke (bgabackup-GODINA-MJESEC-DAN) kao tip: BGA baza podataka.
- 5. Kliknite **OK** da biste potvrdili da je **sigurnosna kopija dovršena**.

#### 2.8.2 Obnavljanje BGA baze podataka

**UPOZORENJE: Obnavljanje baze podataka treba obaviti na zasebnom računalu kako bi se spriječio gubitak podataka. Opis u nastavku trebao bi se koristiti samo u ekstremnoj situaciji kada nije dostupno drugo glavno računalo. Ovaj postupak zamijenit će tekuće podatke sigurnosno kopiranim podacima.**

- 1. Zatvorite program BG Analytics®.
- 2. Idite do mape u kojoj je BGA baza podataka spremljena na glavnom računalu (obično kao i podaci lokalne aplikacije). Na primjer: %LocalAppData%\Packages\BGAnalytics.Package\_an7jsm1jwze3c\LocalCache\Local.
- 3. Spremite kopiju sigurnosne kopije baze podataka u lokalnu mapu.
- 4. Izbrišite trenutnu bazu podataka pod nazivom bganalytics.db.:
- 5. Preimenujte sigurnosno kopiranu bazu podataka iz i.e. bgabackup-GODINA-MJESEC-DAN na bganalytics.db.
- 6. Pokrenite BG Analytics® i kliknite **Prikaži rezultate**.
- 7. Baza podataka će sada prikazati vraćene podatke iz sigurnosne kopije.

#### <span id="page-12-0"></span>3 Postavljanje sustava

Ovaj odjeljak opisuje instalaciju instrumenta PKF08 i skenera barkoda. Oboje trebaju biti instalirani prije izvođenja bilo kakvih testova.

#### <span id="page-12-1"></span>3.1 Instalacija instrumenta PKF08

BG Analytics® je namijenjen za korištenje s Lab Kinetics inkubacijskim čitačem s 8 jažica koji omogućuje izvođenje kinetičkih testova. Za informacije o detaljnim zahtjevima i sigurnoj upotrebi instrumenta PKF08, pogledajte Korisnički priručnik za instrument PKF08 koji je priložen uz instrument. Elektronički primjerak Korisničkog priručnika za instrument PKF08 na engleskom i drugim jezicima može se pronaći n[a www.acciusa.com](http://www.acciusa.com/).

Postavite instrument na sljedeći način:

- 1. Raspakirajte instrument.
- 2. Postavite PKF08 na ravnu i stabilnu površinu dalje od opreme koja može uzrokovati pretjerane vibracije ili elektroničku buku (npr. hladnjaci ili centrifuge). Izbjegavajte postavljanje PKF08 na izravnu sunčevu svjetlost ili u prostor s pretjerano jakim svjetlima.
- 3. Uključite kabel za napajanje u uzemljenu zidnu utičnicu preko isporučenog uređaja za napajanje i spojite na PKF08. Po želji, PKF08 se može spojiti na neprekidno napajanje (UPS).
- 4. Spojite PKF08 na glavno računalo pomoću priloženog USB komunikacijskog kabela.
- 5. Pritisnite gumb za napajanje koji se nalazi sa strane instrumenta PKF08. USB komunikacijski upravljački program instalira se automatski.
- 6. Pustite instrument da se uravnoteži na  $37^{\circ}$ C  $\pm$  1°C najmanje 20 minuta prije upotrebe.

#### <span id="page-12-2"></span>3.2 Instalacija skenera barkoda (Opcija)

BG Analytics® je dizajniran da bude kompatibilan sa skenerima barkoda konfiguriranim u načinu USB HID skenera prodajnih mjesta. Za detaljne informacije o instalaciji i korištenju, pogledajte korisnički priručnik skenera barkoda.

#### 3.2.1 Zahtjevi za skenere barkoda

Podržan je svaki barkod koji se može skenirati odabranim skenerom.

#### 3.2.2 Postavljanje skenera barkoda

Skener bi trebao biti postavljen na sljedeći način:

- 1. Provjerite je li softver BG Analytics® zatvoren.
- 2. Slijedite upute za instalaciju koje daje proizvođač skenera barkoda kada instalirate za korištenje s BG Analytics®.
- 3. Nakon što je skener ispravno instaliran, pokrenite BG Analytics®.
- 4. Kliknite **Start Test.**
- 5. Kada se pojave na zaslonu za **postavljanje testa**, skenirajte dostupne barkodove.
- 6. **Važno**: **Osigurajte da su sve skenirane informacije ispravno prikazane u BG Analytics®**.

**Napomena: ACC snažno preporučuje da se upotreba svih skenera barkoda (kao instrumenta treće strane) potvrdi u skladu s lokalnim programom kontrole kvalitete i primjenjivim propisima.**

Nakon što je cijeli sustav instaliran i verificiran (npr. korištenjem protokola za verifikaciju sustava BG Analytics® (G\_1866)), može se provesti Fungitell STAT® test za testiranje uzoraka pacijenata.

# <span id="page-14-0"></span>4 Provođenje Fungitell STAT® Assay

Ovaj odjeljak detaljno opisuje kako koristiti softver BG Analytics® za provođenje Fungitell STAT® testa.

#### <span id="page-14-1"></span>4.1 Postavljanje testa

Pogledajte Fungitell STAT® Upute za uporabu (PN002603) i Fungitell STAT® Quick Visual Guide (PN002617) za detaljan postupak pripreme uzoraka pacijenata, STAT STD i STAT RGT.

- 1. Uključite PKF08 i pustite da se temperira na 37°C ± 1°C najmanje 20 minuta
- 2. Pokrenite BG Analytics<sup>®</sup>.
- 3. Kliknite **Pokreni testiranje (Start Test)**.
- 4. Na zaslonu za **postavljanje testa** upotrijebite skener barkoda ili ručno unesite minimalne potrebne podatke (vidi Sliku 8) i dodatne informacije (ako ih ima):

Minimalni potrebni podaci:

- ID korisnika (nije potrebna korisnička konfiguracija)
- Standard (STAT STD) lot broj i rok trajanja
- Lot broj i rok trajanja reagensa (STAT RGT).
- ID uzorka: najmanje jedan (i najviše sedam (7)) koji ispunjava sljedeće zahtjeve:
	- I. ID-ovi uzorka moraju biti jedinstveni
	- II. ID-jevi uzoraka ne smiju se unijeti kao "Standard"

Dodatne informacije:

- Lot broj i rok trajanja alkalne otopine za predtretman (APS).
- Broj serije vode i rok trajanja
- Bilješke
- 5. Potvrdite točnost unosa prije nego što nastavite na sljedeći korak.

**Napomena: BG Analytics® prikazuje obavijest ako je bilo kojem unesenom materijalu istekao rok trajanja (tj. "Upozorenje: rok upotrebe Lota standarda je istekao.").**

6. Kliknite **Pokreni (Start)** za početak 10-minutnog koraka inkubacije.

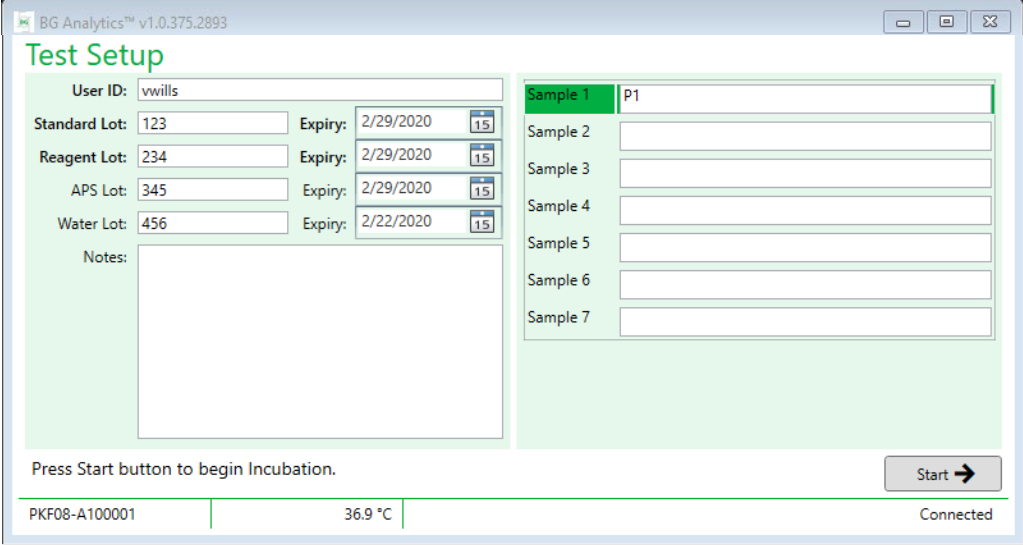

 *Slika 8. Zaslon za postavljanje testa BG Analytics*® *– primjer ispunjenih informacija*

#### <span id="page-15-0"></span>4.2 Korak inkubacije

Slijedite korake opisane u nastavku kako biste izvršili 10-minutni korak inkubacije:

1. Na zaslonu **inkubacije** , jažice su spremne za umetanje epruveta kada je status jažice "Prazno" ("Empty")(Slika 9). Prva jažica s lijeve strane označena je kao Standard i namijenjena je STAT STD bočici, dok su preostale jažice, označene s 1 do 7, namijenjene uzorcima pacijenata.

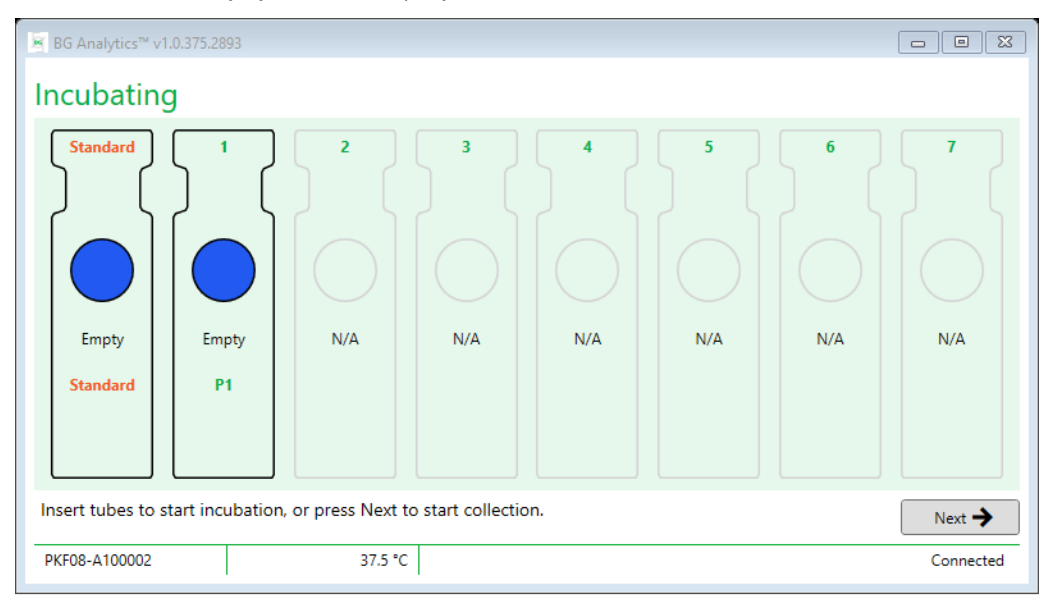

*Slika 9. BG Analytics® Inkubacijski zaslon*

- 2. Umetnite svaku epruvetu u odgovarajuću jažicu u PKF08 kako biste započeli korak inkubacije (slika 10). Svaka jažica se individualno mjeri.
	- a. Ako je epruveta greškom umetnuta u jažicu bez ID-a uzorka, status jažice se mijenja u "Nevažeći" ("Invalid") i ne pokreće se odbrojavanje timera.
	- b. Greška se može ispraviti uklanjanjem epruvete iz "Nevažeće" jažice i prijenosom u ispravnu jažicu.

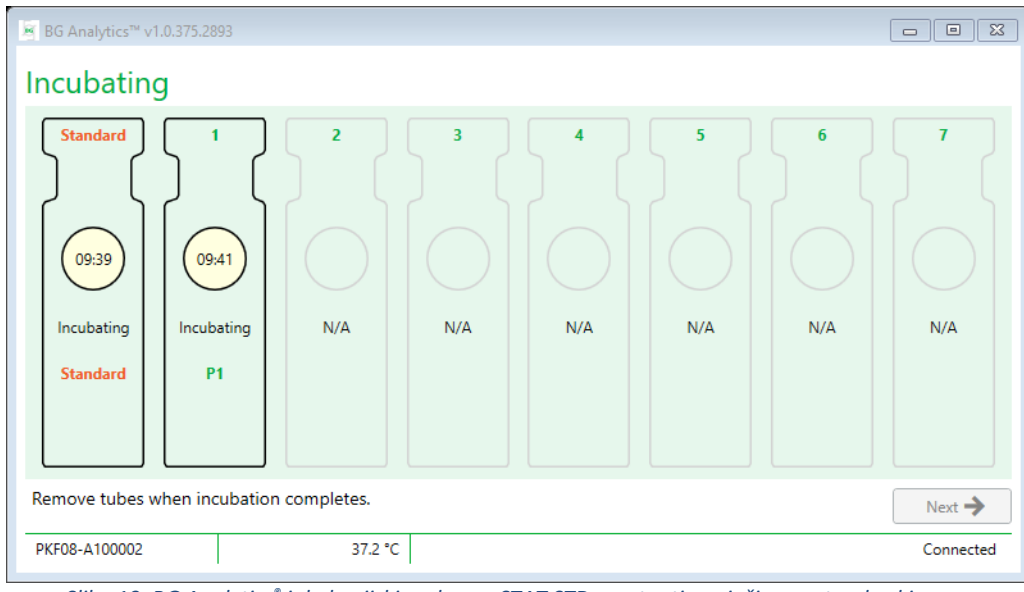

*Slika 10. BG Analytics® inkubacijski zaslon sa STAT STD umetnutim u jažicu za standard i jednom (1) epruvetom za uzorke pacijenta umetnutom u jažicu br. 1*

**Napomena: Inkubacija uzorka s dodatkom APS-a kritičan je korak u Fungitell STAT® proceduri i uvijek treba biti uključena. BG Analytics® dopušta zaobilaženje koraka inkubacije u situacijama kada su sve epruvete inkubirane u nekom drugom uređaju za inkubaciju (npr. inkubacijski toplinski blok). Da biste preskočili korak inkubacije, kliknite Dalje (Next). BGA će prikazati sljedeću obavijest: "Preskočit ćete inkubaciju; ova se radnja ne može poništiti. Želite li nastaviti prikupljati podatke?". Kliknite Da za nastavak na sljedeći zaslon.**

- 3. Nakon što se status jažice promijeni u "Gotovo inkubiranje" ("Done Incubating"), uklonite epruvetu(e) i premjestite ih u stalak za epruvete.
- 4. Nakon što se sve epruvete uklone, BGA prikazuje obavijest: "Inkubacija je završena" ("Incubation has finished"). Želite li nastaviti prikupljati podatke?". Kliknite **Da** za nastavak na zaslon **prikupljanja podataka**.

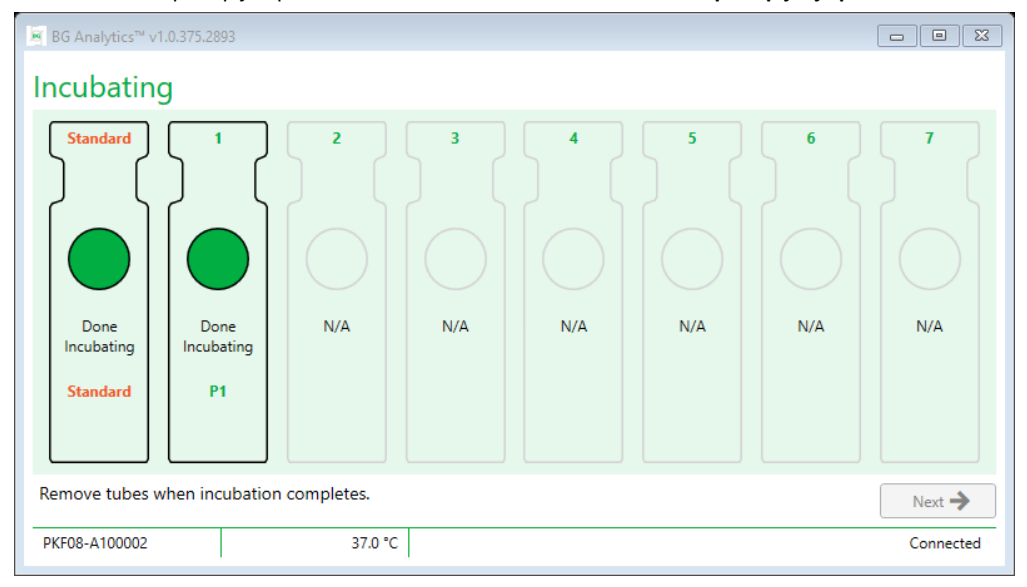

 *Slika 11. Nakon 10-minutnog razdoblja inkubacije dostignut je BG Analytics® inkubacijski zaslon*

# <span id="page-16-0"></span>4.3 Pokretanje testa

Slijedite korake opisane u nastavku da biste izvršili test:

1. Na zaslonu za **prikupljanje podataka**, status svake jažice s ID-om uzorka je "Spreman ("Ready")**"** (kao što je prikazano na Slici 12).

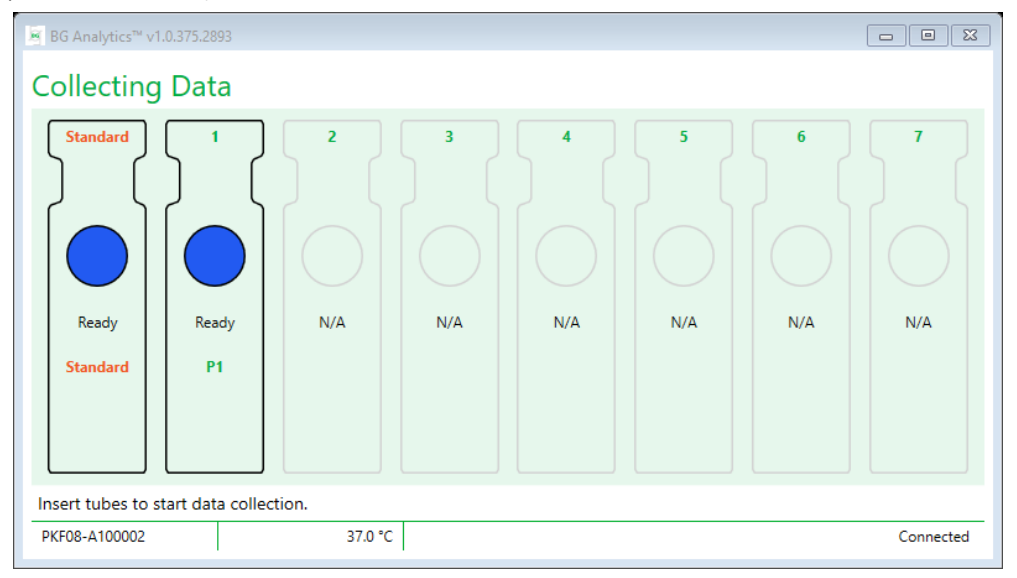

*Slika 12. BG Analytics® Zaslon za prikupljanje podataka, spreman za prikupljanje podataka*

- 2. Umetnite STAT RGT epruvetu koja sadrži STAT STD u jažicu označenu kao **Standard** na PKF08 i u BG Analytics®.
	- i. Neuključivanje STAT STD-a uz svaki test poništit će cijeli test. Za više informacija pogledajte Tablicu 6 u **Odjeljku 7 Tumačenje rezultata** .
- 3. Status jažice sa **standardom** mijenja se iz "Spremno" ("Ready") u "Skupljanje" ("Collecting") i mjerač vremena započinje odbrojavanje za 40-minutni test.
	- i. Ako se status jažice ne promijeni, umetanje epruvete nije uspjelo i podaci se neće prikupljati. Za više informacija pogledajte **Odjeljak 8 Rješavanje problema**.
- 4. Nastavite na isti način sa svim STAT RGT epruvetama koje sadrže uzorak pacijenta (kao što je prikazano na Slici 13).
	- i. Svaka STAT RGT epruveta uzorka mora biti umetnuta u jažicu s odgovarajućim ID-om uzorka. Ako je epruveta uzorka STAT RGT greškom umetnuta u jažicu s netočnim ID-om uzorka, epruveta se može ukloniti i prenijeti u ispravnu jažicu unutar razdoblja odgode od 10 sekundi.
	- ii. Sve epruvete moraju biti umetnute unutar 5 minuta od umetanja prve epruvete. Kada mjerač vremena prve umetnute epruvete dosegne 35:00, status bilo koje jažice s ID-om uzorka, ali bez epruvete, promijenit će se u "Nikad nije umetnuto" ("Never Inserted"). Ovo stanje je terminalno: BGA više neće registrirati umetanje dodatnih epruveta.
- iii. Ako je epruveta uzorka STAT RGT greškom umetnuta u jažicu bez ID-a uzorka (prikazano kao N/P), status jažice se mijenja u "Nevažeći" ("Invalid")i ne pokreće se odbrojavanje timera. Epruveta se može odmah ukloniti i prenijeti u odgovarajuću jažicu.

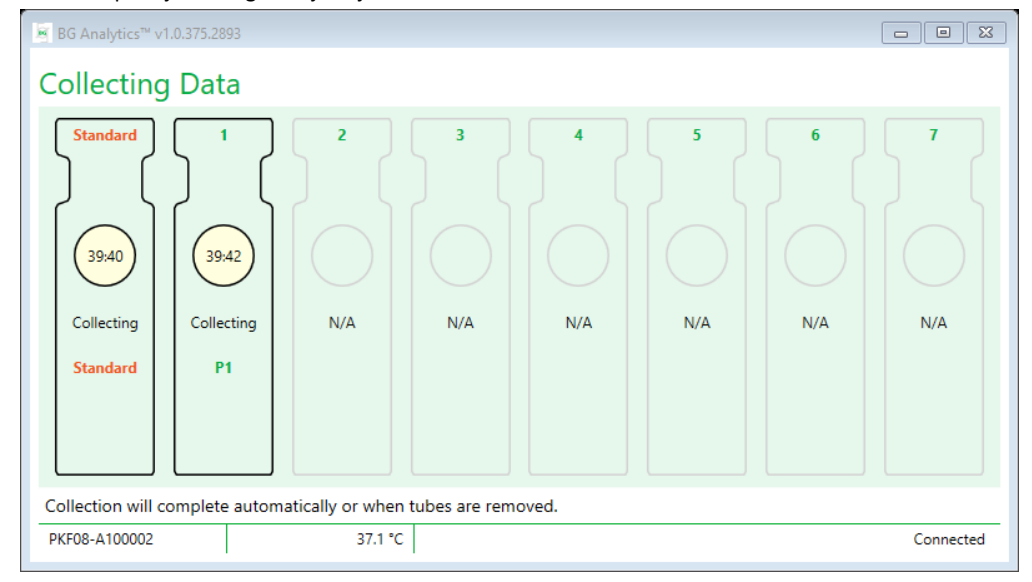

*Slika 13. BG Analytics® Zaslon za prikupljanje podataka sa STAT STD u standardnoj jažici i jednom (1) epruvetom za uzorak pacijenta u jažici br. 1*

- 5. Osigurajte da je svaka STAT RGT eprueta za uzorak umetnuta u odgovarajuću jažicu; ID uzorka jažice mora odgovarati ID uzorka pacijenta.
- 6. Dopustite svakoj jažici da prikuplja točke podataka 40 minuta (2400 sekundi) na 37°C ± 1°C.
	- i. Tijekom **prikupljanja podataka**korisnik ne bi trebao pokušavati zatvoriti BGA softver. Ako korisnik pokuša zatvoriti BGA, prikazat će se obavijest: "Analiza je još uvijek u tijeku ("The Assay is still in process"). Želite li izaći?".
- 7. Prikupljanje podataka će se nakon 40 minuta automatski završiti za svaku jažicu.
- 8. Po završetku testa u svim jažicama, BGA automatski prelazi na zaslon **Kompletirano ("Complete")** i prikazuje "Test je završen" ("The test has finished") (kao što je prikazano na slici 14).

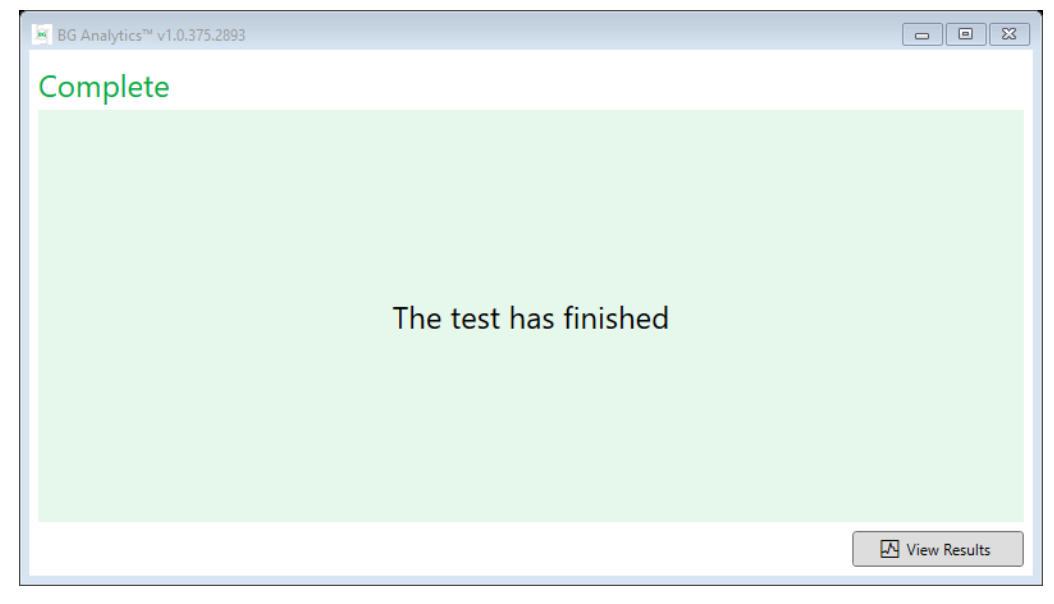

*Slika 14. Zaslon "Kompletirano" BG Analytics®*

**Napomena: Ako se jažica standarda ne dovrši do završetka, dobit će Nevažeći status standarda za test.**

# <span id="page-18-0"></span>5 Analiza podataka

Ovaj odjeljak objašnjava:

- Kako pristupiti završenim testovima
- Struktura izvješća o **rezultatima ispitivanja** i njihova dostava
- Kako tražiti ciljne informacije

# <span id="page-18-1"></span>5.1 Pristup testnim podacima odmah nakon kompletiranja podataka

# 1. Na zaslonu **Kompletirano** kliknite **Prikaži rezultate**.

2. BGA će odmah generirati izvješće o dovršenom testu kao zaslon **BG Analytics® Rezultat testa** (kao što je prikazano na slici 15).

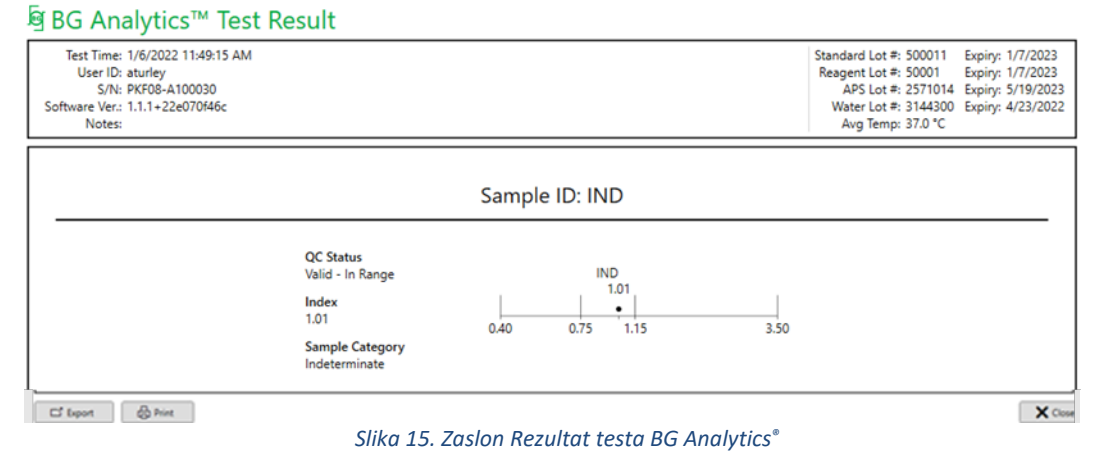

- 3. Za informacije o strukturi izvješća, prijeđite na Odjeljak 5.3 Struktura izvješća o rezultatima ispitivanja.
- 4. Kliknite **Ispis** za ispis rezultata testa kao jedan (1) ID uzorka po stranici.

# <span id="page-19-0"></span>5.2 Pristup podacima o prethodno dovršenim testovima (povijest ispitivanja)

1. Na **početnom** zaslonu kliknite **Prikaži rezultate**.

| Search:                  | $\mathcal{Q}$ Find | $C$ Clear |                                  |     |           |               |            |          |
|--------------------------|--------------------|-----------|----------------------------------|-----|-----------|---------------|------------|----------|
| Date                     | Sample             |           | Standard Lot Reagent Lot APS Lot |     | Water Lot | User          | Instrument |          |
| 12/12/2019 1:18:35 PM P3 |                    | 123       | 345                              | 546 | 789       | <b>vwills</b> | 002D79FF   | $\wedge$ |
| 12/12/2019 1:18:35 PM P2 |                    | 123       | 345                              | 546 | 789       | <b>vwills</b> | 002D79FF   |          |
| 12/12/2019 1:18:35 PM P1 |                    | 123       | 345                              | 546 | 789       | <b>vwills</b> | 002D79FF   |          |
| 12/11/2019 9:30:28 AM P3 |                    | 123       | 456                              | 789 | 901       | user          | 002D79FF   |          |
| 12/11/2019 9:30:28 AM P2 |                    | 123       | 456                              | 789 | 901       | user          | 002D79FF   |          |
| 12/11/2019 9:30:28 AM P1 |                    | 123       | 456                              | 789 | 901       | user          | 002D79FF   |          |
| 12/11/2019 9:03:35 AM P3 |                    | 123       | 345                              | 678 | 901       | vwills        | 002D79FF   |          |
| 12/11/2019 9:03:35 AM P2 |                    | 123       | 345                              | 678 | 901       | vwills        | 002D79FF   |          |
| 12/11/2019 9:03:35 AM P1 |                    | 123       | 345                              | 678 | 901       | vwills        | 002D79FF   |          |
| 12/10/2019 3:46:53 PM P7 |                    | 123       | 345                              | 678 | 901       | vwills        | 002D79FF   |          |
| 12/10/2019 3:46:53 PM P6 |                    | 123       | 345                              | 678 | 901       | <b>vwills</b> | 002D79FF   |          |
| 12/10/2019 3:46:53 PM P5 |                    | 123       | 345                              | 678 | 901       | <b>vwills</b> | 002D79FF   |          |
| 12/10/2019 3:46:53 PM P4 |                    | 123       | 345                              | 678 | 901       | <b>vwills</b> | 002D79FF   |          |

*Slika 16. Zaslon Povijest testiranja BG Analytics®*

- 2. Na zaslonu Povijest testiranja svaki redak odražava pojedinačne ID-ove uzorka. Ako je sedam (7) uzoraka testirano u jednom testu, softver će prikazati sedam (7) pojedinačnih izvještaja o ispitivanju s identičnim datumskim i vremenskim oznakama.
- 3. Drugi stupac slijeva navodi ID uzorka.
- 4. Dvaput kliknite redak koji sadrži željeni ID uzorka.
- 5. Za informacije o strukturi izvješća, prijeđite na Odjeljak 5.3 Struktura izvješća o rezultatima ispitivanja.
- 6. Kliknite Ispis za ispis rezultata testa kao jedan (1) ID uzorka po stranici.

#### <span id="page-19-1"></span>5.3 Struktura izvješća o **rezultatima ispitivanja**

BG Analytics® će prikazati izvješće o **rezultatu testa**. Primjer izvješća prikazan je na slici 17

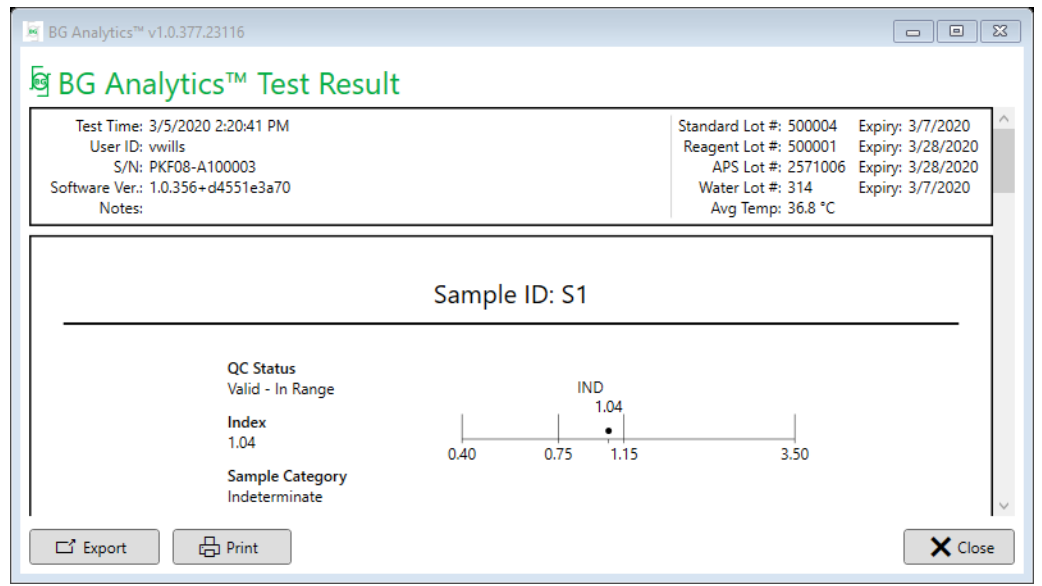

 *Slika 17. BG Analytics® izvješće o rezultatima testa za uzorak P1 s neodređenim rezultatom*

- Izvješće je napravljeno za jedan (1) uzorak po stranici. Izvješće će se sastojati od najviše sedam (7) uzoraka (a time i sedam (7) stranica). Svaka stranica izvješća uključuje:
	- o Zaglavlje:
		- Na lijevoj strani: datum/vrijeme testiranja, korisnički ID, serijski broj PKF08, verzija softvera, napomene (ako postoje)
		- Na desnoj strani:
			- Brojevi Lota standarda (STAT STD), reagensa (STAT RGT), APS, vode i odgovarajući datumi isteka.
			- Prosječna temperatura zabilježena tijekom ispitivanja.
	- o Glavno:
		- ID uzorka
		- Status kontrole kvalitete (QC), indeks, kategorija uzorka
		- Indeksni grafikon (prikazano samo ako je QC status za uzorak valjan):
			- Vrijednosti indeksa (zaokružene na dvije decimale) ucrtane na grafici log skale:
				- o Vrijednost indeksa u rasponu od 0,40 do 3,50 bit će označena unutar grafičkog prikaza. Neodređeni indeks bit će označen između 0,75 i 1,15. Primjer uzorka s valjanim QC statusom i vrijednošću neodređenog indeksa prikazan je na slici 17.
				- o Vrijednost indeksa koja je izvan raspona od 0,40 do 3,50 bit će označena na bilo kojoj granici grafičkog prikaza s indikatorom koji pokazuje u smjeru vrijednosti.
		- Kinetički trag uzorka (prikazuje se samo ako je QC status za uzorak nevažeći):
			- o Crtano kao Delta OD (405 -–495 nm) vs. Vrijeme (s) s Y-interceptom, slope-om i R vrijednostima određenim između 1900 i 2400 sekundi kako bi se omogućila daljnja analiza uzorka (pogledajte **Odjeljak 8 Rješavanje problema** za više informacija). Primjer uzorka s valjanim QC statusom i vrijednošću neodređenog indeksa prikazan je na slici 18.
			- o Status QC za uzorke koji su nevažeći detaljno je prikazan u tablici 7 (Odjeljak 7.2 Tumačenje rezultata uzorka).

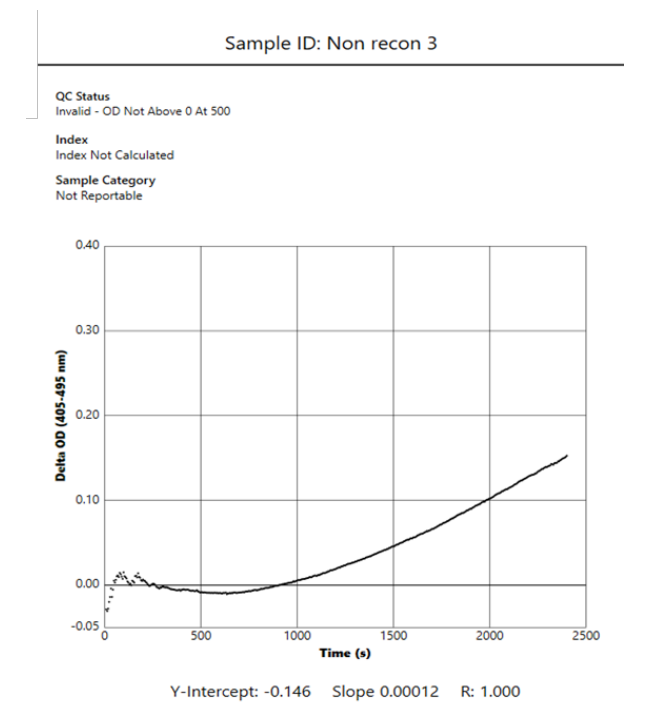

*Slika 18. Izvješće o rezultatima testa BG Analytics® za uzorak s nevažećim QC statusom – Kinetički trag*

# <span id="page-21-0"></span>5.4 Isporuka rezultata ispitivanja

Rezultati testa mogu se ispisati ili izvesti. Pogledajte svoju lokalnu politiku kontrole dokumenata i primjenjive propise.

#### 5.4.1 Ispis rezultata ispitivanja

- 1. Kliknite **Ispis** za izradu tiskane kopije rezultata.
- 2. Potvrdite **Ispis** na kartici Općenito.
- 3. Izvješće treba biti tiskano na papiru formata A4 ili Letter.
- 4. Provjerite jesu li podaci prikazani na zaslonu ispravno ispisani na izvješću.
- 5. Kada završite, kliknite **Zatvori**.

#### 5.4.2 Izvoz rezultata ispitivanja

- 1. Kliknite **Izvezi (Export)** za izvoz sadržaja izvješća kao **BG Analytics® datoteke**.
- 2. Odaberite mjesto na koje treba spremiti izvezenu datoteku.
- 3. Unesite **Naziv datoteke**.
- 4. Kliknite **Spremi**.
- 5. Provjerite jesu li podaci prikazani u datoteci **BG Analytics®** datoteke ispravno izvezeni.
- 6. Kada završite, kliknite **Zatvori**.

#### <span id="page-21-1"></span>5.5 Traženje ciljnih informacija

Koristeći funkciju **pretraživanja**, korisnik može pretraživati unutar lokalne baze podataka na sljedeći način:

- ID uzorka
- Standard (STAT STD) lot broj
- Lot broj reagensa (STAT RGT).
- APS broj serije
- Lot broj vode
- ID korisnika
- Serijski broj instrumenta
- Da biste potražili određenu vrijednost:
	- 1. Pokrenite BG Analytics®.
	- 2. Kliknite **Prikaži rezultate (View Results)**.
	- 3. Kliknite na okvir za **pretraživanje** i unesite vrijednost (npr. ID uzorka).
	- 4. Kliknite **Pronađi** za prikaz svih rezultata za određeni ID uzorka.
	- 5. Prije izvođenja drugog pretraživanja kliknite **Očisti**.

Rezultati pretraživanja mogu se sortirati klikom na zaglavlje odgovarajućeg stupca.

#### <span id="page-21-2"></span>6 Čišćenje podataka - cleanup

Ovisno o vašim zahtjevima, periodično čišćenje podataka može se izvesti ručno. To se može učiniti vraćanjem softvera BG Analytics®na tvorničke postavke:

- 1. Na računalu idite na **Start.**
- 2. Desnom tipkom miša kliknite **BG Analytics®**.
- 3. Kliknite **Više (More)** i idite na **postavke aplikacije**.
- 4. Kliknite **Reset**.

# <span id="page-22-0"></span>7 Tumačenje rezultata

Rezultati Fungitell STAT®testa mogu se koristiti kao pomoć u dijagnozi invazivne gljivične infekcije. Za više informacija, molimo pogledajte Fungitell STAT® Upute za uporabu (PN002603).

Kako bi funkcionirao ispravno, prijavljena prosječna temperatura trebala bi biti 37°C ± 1°C.

Svaki ID uzorka imat će određena tri glavna područja:

- 1. **QC status:** određuje valjanost standarda i uzorka
- 2. **Indeks: može** izračunati stopu uzorka u odnosu na stopu standarda
- 3. **Kategorija uzorka:** tumači rezultat uzorka na temelju QC statusa i vrijednosti indeksa

BG Analytics® automatski određuje QC status za Standard i sve ID-ove jažica koji predstavljaju uzorke. Status QC prikazuje se u izvješću o rezultatima testa koristeći sljedeću logiku:

#### <span id="page-22-1"></span>7.1 Za Standard

- Ako Standard ne ispuni barem jedan od kriterija QC, BGA prijavljuje rezultat uzorka kao:
	- Status QC: Nevažeći Standard s dodatnom obavijesti kao što je prikazano u Tablici 6
	- o **Indeks**: Indeks nije izračunat vrijednost indeksa se ne može izračunati
	- o **Kategorija uzorka**: Ne može se prijaviti

Cijeli test je nevažeći i svi uzorci se moraju ponovno testirati.

Pogledajte odjeljak **8 Rješavanje problema** za više informacija o nevažećim rezultatima.

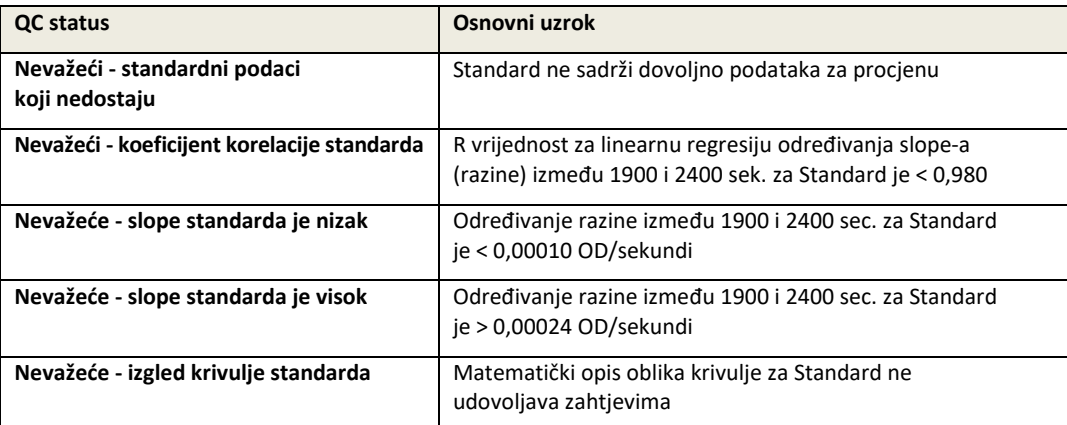

*Tablica 6: Popis nevažećih scenarija statusa QC za standard*

• Ako Standard zadovoljava sve kriterije QC, test je valjan i status QC uzorka procijenit će BGA kako je detaljno opisano u odjeljku 7.2 Tumačenje rezultata uzorka.

#### <span id="page-22-2"></span>7.2 Interpretacija rezultata uzorka

- Ako uzorak ne ispuni barem jedan od kriterija QC, BGA prijavljuje rezultat uzorka kao:
	- o **Status QC**: Nevažeći dodatna obavijest kao što je prikazano u Tablici 7
	- o **Indeks**: Indeks nije izračunat
	- o **Kategorija uzorka**: Ne može se prijaviti

BGA također prikazuje kinetički trag uzorka kako bi pružio dodatni alat za daljnju analizu. Pogledajte odjeljak **8 Rješavanje problema** za više informacija o nevažećim rezultatima.

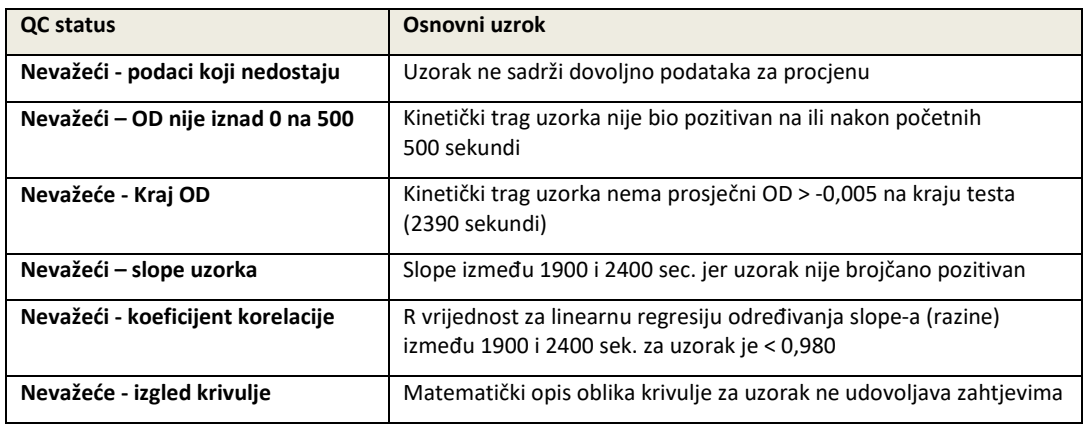

*Tablica 7: Popis nevažećih scenarija statusa QC za uzorak*

• Ako se utvrdi da je status QC uzorka valjan, ali je rezultat uzorka identificiran kao iznad ili ispod raspona, BGA prijavljuje rezultat kao što je prikazano u Tablici 8 (bez grafike indeksa i nema kinetičkog traga za uzorak):

| <b>QC</b> status        | <b>Indeks</b>            | Kategorija<br>uzorka | <b>Interpretacija</b>                                                                                                    |
|-------------------------|--------------------------|----------------------|----------------------------------------------------------------------------------------------------|
| Valjano - iznad raspona | Indeks nije<br>izračunat | Pozitivan            | Detektiran je $(1\rightarrow 3)$ - $\beta$ -D-glukan: ovaj rezultat<br>ne definira prisutnost bolesti i treba ga<br>koristiti zajedno s drugim kliničkim nalazima<br>za postavljanje dijagnoze |
| Valjano – ispod raspona | Indeks nije<br>izračunat | Negativan            | $(1\rightarrow 3)$ - $\beta$ -D-glukan nije otkriven*                                                                                                    |

*Tablica 8: Interpretacija uzorka BG Analytics®*

• Ako se utvrdi da je status QC uzorka valjan i izračuna se vrijednost indeksa, BGA prijavljuje rezultate kao što je prikazano u Tablici 9 (prikazana je grafika indeksa, nije prikazan kinetički trag za uzorak):

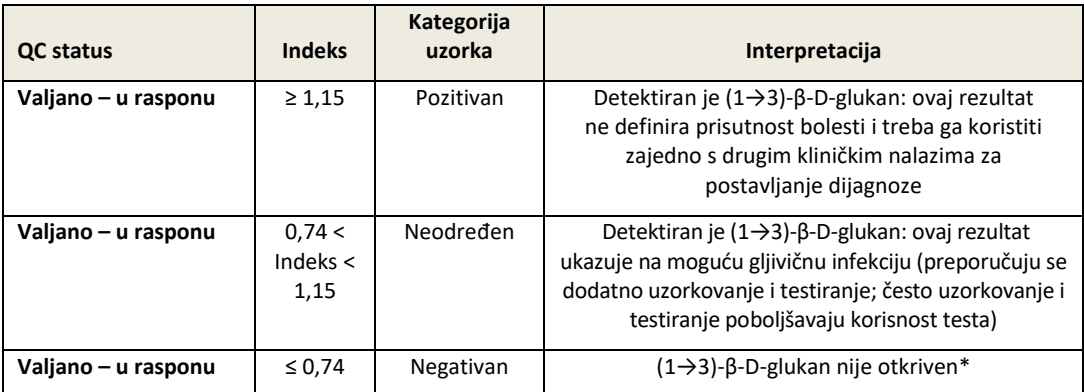

#### *Tablica 9: Interpretacija uzorka BG Analytics®*

**\*Napomena: Dodatne informacije za uzorke u kojima (1→3)-β-D-glukan nije pronađen: Laboratorij koji provodi ispitivanje trebao bi obavijestiti liječnika naručitelja da sve gljivične infekcije ne rezultiraju povišenim razinama seruma (1→3)- β-D-glukana. Neke gljivice, kao što je rodCryptococcus1,2, proizvode vrlo niske razine (1→3)-β-D-glukana.**  *Mucorales***, kao što su** *Absidia***,** *Mucor* **i** *Rhizopus1,3* **nije poznato da proizvode (1→3)-β-D-glukan. Slično tome,**  *Blastomyces dermatitidis***, u svojoj fazi kvasca, proizvodi malo (1→3)-β-D-glukana, a pacijenti s blastomikozom obično nemaju detektiranu razinu (1→3)-β-D-glukana u Fungitell STAT®4. Za više informacija, molimo pogledajte Fungitell STAT® Upute za uporabu (PN002603).** 

# <span id="page-23-0"></span>8 Rješavanje problema

**Napomena: Za tehničku pomoć kontaktirajte odjel za tehničke usluge tvrtke Associates of Cape Cod, Inc. putem telefona na 001-800-848-3248 ili e-pošte na** [TechnicalServices@acciusa.com.](mailto:TechnicalServices@acciusa.com)

#### <span id="page-24-0"></span>8.1 Lab Kinetics inkubacijski čitač epruveta s 8 jažica

#### 8.1.1 Nema napajanja

Nema napajanja LCD zaslona ili LED dioda jažica.

- Provjerite je li kabel za napajanje uključen u utičnicu.
- Uključite gumb za napajanje.

Ako se problem nastavi, kontaktirajte odjel tehničke službe.

#### 8.1.2 Zelene LED diode bez umetnutih epruveta

• Prekidač za detekciju epruveta može biti u položaju UKLJUČENO (ON): nekoliko puta izvadite i vratite borosilikatnu epruvetu s ravnim dnom 12x65 mm iz jažice kako biste otpustili prekidač.

Ako se problem nastavi, kontaktirajte odjel tehničke službe.

#### 8.1.3 LED diode svijetle crveno bez umetnutih epruveta

• Prekidač za detekciju epruveta može biti u položaju ISKLJUČENO (OFF): nekoliko puta izvadite i vratite borosilikatnu epruvetu s ravnim dnom 12x65 mm iz jažice kako biste otpustili prekidač.

Ako se problem nastavi, kontaktirajte odjel tehničke službe.

#### 8.1.4 Epruveta se ne može u potpunosti umetnuti u jažicu

Jažice instrumenta PKF08 dizajnirane su tako da odgovaraju borosilikatnim epruvetama s ravnim dnom 12x65 mm u kojima se isporučuju Fungitell STAT® STD i RGT. Ako epruveta stane u jažicu samo jednim dijelom, ne do kraja, jažica možda sadržava strani materijal.

#### **UPOZORENJE: Za uklanjanje ostataka iz jažice instrumenta PKF08 nikada se ne smije koristiti komprimirani zrak. To može rezultirati krhotinama koje se zadržavaju unutar svjetlosnog puta i tako oštećuju elektroniku jažice.**

- Isključite PKF08, iskopčajte ga i okrenite naopako kako biste omogućili ispadanje krhotina.
- Pregledajte predmetnu jažicu na krhotine ili razbijeno staklo.
- Jažica se može usisati pomoću mikro-vakuma, dostupnog u trgovinama računalne opreme.

Ako se problem nastavi, kontaktirajte odjel tehničke službe.

#### 8.1.5 Nije moguće umetnuti epruvete u potpunosti u svaku jažicu

Obavezno je svaku epruvetu u potpunosti umetnuti u instrument PKF08 i tijekom inkubacije i tijekom prikupljanja podataka. Mehanizam za detekciju epruveta može se pokrenuti s djelomično umetnutom epruvetom (LED svjetlo jažice promijenit će se iz crvene (bez epruvete) u zeleno (s epruvetom)). Međutim, inkubacija i prikupljanje podataka mogu biti poremećeni i tako rezultirati nevažećim rezultatom standarda i/ili uzorka:

- Neumetanje epruveta u potpunosti tijekom **inkubacije** može dovesti do neadekvatnih uvjeta postupka.
- Neumetanje epruveta u potpunosti tijekom **prikupljanja** podataka može rezultirati neadekvatnim uvjetima reakcije i/ili utjecati na promatranje promjene apsorpcije.

#### 8.1.6 Temperatura izvan raspona

PKF08 je opremljen temperaturnim mikročipom prema NIST-u koji detektira temperaturu temperaturnog bloka unutar čitača. Ta se temperatura prenosi u BGA softver i prikazuje u podnožju softvera tijekom aktivne veze s PKF08. Prosječna temperatura tijekom razdoblja prikupljanja podataka također je prikazana u zaglavlju Izvješća nakon završetka testa.

Ako je prenesena temperatura izvan 37°C ± 1°C nakon 20-minutnog temperiranja, kontaktirajte odjel tehničke službe.

#### 8.1.7 Komunikacija između PKF08 i BG Analytics® je izgubljena dok je analiza u tijeku

BGA će prijaviti probleme u komunikaciji s PKF08 i pokušat će se ponovno povezati dok je test u tijeku. BGA će postaviti boju pozadine podnožja na crvenu dok je u načinu rada **inkubacije** ili **prikupljanja podataka** i prikazat će tekstualnu poruku "Disconnected". BGA će prekinuti trenutni postupak analize ako se komunikacija izgubi dulje od 120 sekundi.

Provjerite je li komunikacijski kabel do kraja umetnut u komunikacijski priključak na PKF08. Izbjegavajte fizički kontakt s priključkom s PKF08 nakon instalacije kako biste spriječili olabavljenje komunikacijskog kabela u komunikacijskom priključku.

Ponovno umetnite komunikacijski kabel. Može utjecati na podatke o kojima se izvješćuje, ovisno o vremenu kada je komunikacija izgubljena. Ako se problem riješi u roku od 120 sekundi, BGA će nastaviti prikupljati podatke.

Ako se problem nastavi, kontaktirajte odjel tehničke službe.

#### <span id="page-25-0"></span>8.2 BG Analytics<sup>®</sup> softver

#### 8.2.1 Softver nije moguće pokrenuti

Ovisno o prikazanoj poruci o pogrešci, to može biti posljedica oštećenja lokalne baze podataka tijekom životnog ciklusa softvera. Za pomoć se obratite odjelu tehničke službe.

#### 8.2.2 Podnožje višestrukih zaslona prikazuje: "Disconnected"

Gubitak komunikacije s PKF08 nakon prethodnog povezivanja i uključivanja rezultira u podnožju zaslona za verifikaciju instrumenta, postavljanje testa i prikupljanje podataka prikazuje "Disconnected". Resetirajte instrument tako što ćete ga isključiti i uključiti. Provjerite jesu li oba kraja komunikacijskog kabela umetnuta do kraja. Osim toga, pokušajte s drugim USB priključkom na glavnom računalu ili pokušajte s drugim USB kabelom.

Ako se problem nastavi, kontaktirajte odjel tehničke službe.

#### 8.2.3 Početni zaslon ostaje uključen: "Provjera očitanja PKF08 DV (405 nm)"

Provjerite je li otvorena samo jedna instanca softvera BG Analytics®. Zatvorite sve ostale instance. Ponovno pokrenite BGA i pokušajte ponovno pokrenuti samotestiranje.

Ako se problem nastavi, kontaktirajte odjel tehničke službe.

#### 8.2.4 Epruvete nisu otkrivene u softveru tijekom prikupljanja podataka

LED diode jažica postaju zelene nakon umetanja epruveta, ali ih softver ne prepoznaje.

• Pričekajte do 10 sekundi da softver osvježi podatke na zaslonu.

Ako se problem nastavi, kontaktirajte odjel tehničke službe.

#### 8.2.5 Početni zaslon ili zaslon za postavljanje testa ostaje uključen: "Uklonite sve epruvete"

Epruvete su ostavljene u PKF08: LED žaruljica jažica je zelena kada su epruvete umetnute. Za nastavak uklonite sve epruvete.

#### 8.2.6 Nestanak struje

U slučaju nestanka struje dok je analiza u tijeku, test će se vjerojatno izgubiti i morat će se ponoviti. Kako biste spriječili gubitak podataka zbog nestanka struje, i instrument PKF08 i glavno računalo trebaju biti spojeni na UPS.

#### 8.2.7 Greška baze podataka SQLite

Ako baza podataka bude u kvaru dok je test u tijeku, analiza se može izgubiti i možda će se morati ponoviti ovisno o tome kada se prilikom testiranja dogodio kvar. Kvar baze podataka može biti uzrokovan nedostatkom prostora na disku. Za bazu podataka treba povremeno napraviti sigurnosnu kopiju na drugom mjestu kao što je opisano u **Odjeljku 3 Postavljanje sustava.**

Za dodatne informacije obratite se odjelu tehničke službe.

#### 8.2.8 Kvar računalnog hardvera

Ako se dogodi kvar računala dok je analiza u tijeku, analiza će biti izgubljena i morat će se ponoviti. Gubitak baze podataka može se spriječiti stvaranjem sigurnosne kopije lokalne baze podataka na drugoj lokaciji kao što je opisano u Odjeljku 3.

Nakon kvara računala, BG Analytics®će možda morati biti ponovno instaliran i verificiran na novom glavnom računalu.

Za dodatnu pomoć obratite se odjelu tehničke službe.

#### <span id="page-26-0"></span>8.3 Pogreške u pripremi standarda i uzoraka

#### 8.3.1 Neispravno postavljanje standarda ili uzoraka u PKF08 u načinu inkubacije

Nema utjecaja na rezultate sve dok su epruvete ispravno označene kako bi se spriječilo miješanje prilikom umetanja u načinu prikupljanja podataka.

#### 8.3.2 Netočan volumen standarda ili uzorka(a) dodan u koraku inkubacije

Upruvete za standard ili epruvete za uzorke treba ukloniti iz instrumenta (nakon **završene inkubacije** ili tijekom **inkubacije**). BGA će prikazati **Prazno (Empty)** za jažicu iz koje je epruveta uklonjena (dok na druge jažice to neće utjecati). Epruvetu treba baciti, a ispitivanje pripravka ponoviti u novoj epruveti. Novu epruvetu zatim treba umetnuti natrag u istu jažicu. BGA će ponovno pokrenuti inkubaciju.

#### 8.3.3 Netočno postavljanje STAT STD u PKF08 u načinu prikupljanja podataka

Imperativ je da se STAT RGT koji sadrži STAT STD stavi u jažicu označenu **Standardom** na PKF08. Rezultat STAT STD koristi se za izračunavanje vrijednosti indeksa na temelju koje su uzorci pacijenata kategorizirani po završetku analize Neuspjeh da se STAT RGT koji sadrži STAT STD stavi na mjesto za **standard** jažice na PKF08 ne može identificirati od strane BGA softvera i to će rezultirati netočnom interpretacijom uzorka.

## **UPOZORENJE: Ako postoji bilo kakva sumnja u rukovanje ili postavljanje STAT RGT-a koji sadrži STAT STD, cijeli test se mora poništiti i ponoviti**.

#### 8.3.4 Neispravno postavljanje epruveta za uzorke u PKF08 u načinu prikupljanja podataka

STAT RGT bočice koje sadrže uzorke pacijenata moraju se umetnuti u ispravne jažice PKF08 kako je definirano u BGA na **zaslonu za** postavljanje testa (jažice 1 do 7). Sve epruvete s uzorcima moraju se umetnuti u odgovarajuće jažice unutar 5 minuta od umetanja prve epruvete. Kako bi se izbjegla zabuna, prva umetnuta epruveta treba rutinski biti STAT RGT koja sadrži STAT STD. Kada mjerač vremena prve umetnute epruvete dosegne 35:00, status bilo koje jažice bez epruvete promijenit će se u "Nikad nije umetnuto"("Never Inserted). Ovo je terminalno: BGA više neće registrirati umetanje nikakvih dodatnih epruveta.

Ako je epruveta greškom umetnuta u jažicu bez deskriptora, status jažice će se promijeniti u "Neispravan" (Invalid) i tajmer se neće pokrenuti. Epruveta se može ukloniti i prenijeti u drugu jažicu s ispravnim deskriptorom.

Ako je epruveta greškom umetnuta u jažicu s netočnim deskriptorom, BGA dopušta razdoblje odgode od 10 sekundi da se epruveta izvuče i prenese u ispravnu jažicu.

#### 8.3.5 Epruveta je uklonjena tijekom prikupljanja podataka

Ako se epruveta izvadi iz jažice s deskriptorom, BGA će prikazati status jažice kao **Uklonjeno (Removed)**. Po završetku testa, BGA će pokušati izvršiti izračune ovisno o deskriptoru jažice:

- Za standard: status QC uvijek će biti prijavljen kao nevažeći Standard. Ovo će poništiti test. Standard i svi uzorci morat će se ponovno analizirati.
- Za uzorak: može biti prikazan rezultat ovisno o tome kada je točno epruveta uklonjena i koji su kriteriji QC uočeni. Ako se Uzorak pokaže kao nevažeći, mora se ponovno pokrenuti.

#### <span id="page-27-0"></span>8.4 QC status nevažeći

#### 8.4.1 Nevažeći - standardni podaci koji nedostaju

Standardu nedostaju podaci. Test je nevažeći: novi standard i uzorak(ci) moraju se ponovno analizirati.

#### 8.4.2 Nevažeći - koeficijent korelacije standarda

Koeficijent korelacije (R) Standarda izračunat iz kinetičkih podataka između 1900 i 2400 sekundi mora biti ≥ 0,980. Ako je R vrijednost standarda < 0,980, test je nevažeći i standard i uzorak(ci) moraju se ponovno analizirati.

# 8.4.3 Nevažeće - slope standarda je visok

Slope standarda izračunat iz kinetičkih podataka između 1900 i 2400 sekundi mora biti u rasponu od 0,00010 – 0,00024 OD/sekundi. Ako je slope standarda > 0,00024 OD/sekundi, test je nevažeći i standard i uzorak(ci) moraju se ponovno analizirati.

#### 8.4.4 Nevažeće - slope standarda je nizak

Slope standarda izračunat iz kinetičkih podataka između 1900 i 2400 sekundi mora biti u rasponu od 0,00010 – 0,00024 OD/sekundi. Ako je slope standarda < 0,00010 OD/sekundi, test je nevažeći i standard i uzorak(ci) moraju se ponovno analizirati.

#### 8.4.5 Nevažeće - oblik krivulje standarda

Kinetička krivulja Standarda mora imati rastući oblik u skladu s primjerima na Slici 19. Ako oblik krivulje nije u skladu s navedenim primjerima, test je nevažeći: novi standard i uzorak(ci) moraju se ponovno analizirati.

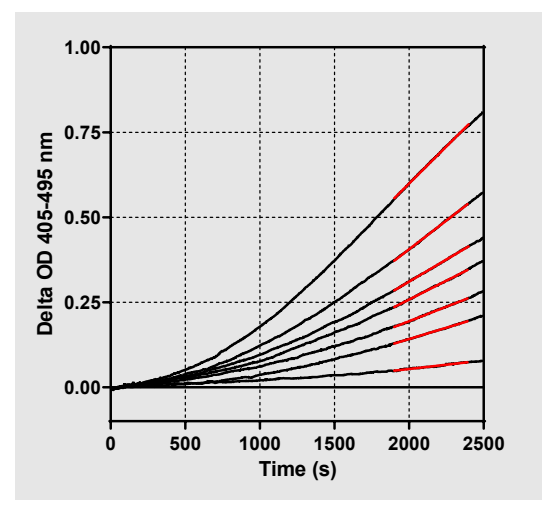

*Slika 19. Fungitell STAT® primjeri odgovarajućih oblika kinetičke krivulje*

#### 8.4.6 Nevažeći - podaci koji nedostaju

Uzorku nedostaju podaci. To bi najvjerojatnije bilo uzrokovano uklanjanjem epruvete s uzorkom od strane krajnjeg korisnika tijekom faze prikupljanja podataka.

Osim toga, može biti uzrokovano gubitkom komunikacije između glavnog računala i PKF08 tijekom faze prikupljanja. U ovom slučaju to također utiče na standard i stoga bi test bio nevažeći: novi standard i uzorak(ci) moraju se ponovno pokrenuti nakon ponovnog uspostavljanja komunikacije s čitačem.

#### 8.4.7 Nevažeći – OD nije iznad 0 na 500

Kinetički trag uzorka mora biti pozitivan na i nakon prvih 500 sekundi razdoblja prikupljanja. Ako trag nije pozitivan, uzorak je nevažeći i mora se ponovno ispitati. Možda će biti potrebno ponovno uzorkovanje. Vjerojatni uzrok: stanje uzorka (npr. prisutnost interferirajućih tvari, nekompatibilan sastav uzorka, neispravne količine uzorka). Dok je odgovarajući uzorak nevažeći, drugi uzorci uključeni u test se mogu analizirati.

#### 8.4.8 Nevažeće - Kraj OD

Kinetička krivulja uzorka mora imati OD > - 0,005 na kraju faze prikupljanja. Ako je OD ≤ -0,005, uzorak je nevažeći i mora se ponovno pokrenuti. Vjerojatni uzrok: nije dodan uzorak pacijenta u STAT RGT epruvetu ili stanje uzorka (prisutnost interferirajućih tvari, prisutnost optičkih artefakata). Dok je odgovarajući uzorak nevažeći, drugi uzorci uključeni u test se mogu analizirati.

#### 8.4.9 Nevažeći – slope uzorka

Slope uzorka izračunat iz kinetičkih podataka između 1900 i 2400 sekundi mora biti pozitivna vrijednost. Ako slope nije pozitivan, uzorak je nevažeći i mora se ponovno ispitati. Možda će biti potrebno ponovno uzorkovanje. Vjerojatni uzrok: stanje uzorka (prisutnost interferirajućih tvari, prisutnost optičkih artefakata). Dok je odgovarajući uzorak nevažeći, drugi uzorci uključeni u test se mogu analizirati.

#### 8.4.10 Nevažeći - koeficijent korelacije

Koeficijent korelacije (R) **uzorka** izračunat iz kinetičkih podataka između 1900 i 2400 sekundi mora biti ≥ 0,980. Ako je R vrijednost **uzorka** < 0,980, uzorak je nevažeći i mora se ponovno pokrenuti. Možda će biti potrebno ponovno uzorkovanje. Vjerojatni uzrok: stanje uzorka (prisutnost interferirajućih tvari, prisutnost optičkih artefakata). Dok je odgovarajući uzorak nevažeći, drugi uzorci uključeni u test se mogu analizirati.

#### 8.4.11 Nevažeće - oblik krivulje

Kinetička krivulja uzorka mora imati rastući oblik u skladu s primjerima na Slici 19. Ako oblik kinetičke krivulje nije u skladu s navedenim primjerima, uzorak je nevažeći i mora se ponovno analizirati. Možda će biti potrebno ponovno uzorkovanje. Vjerojatni uzrok: stanje uzorka (prisutnost interferirajućih tvari, prisutnost optičkih artefakata, visoki pozadinski šum). Dok je odgovarajući uzorak nevažeći, drugi uzorci uključeni u test se mogu analizirati.

**Napomena:** ozbiljan incident koji se dogodio u vezi s uređajem mora se prijaviti proizvođaču i nadležnom tijelu države članice u kojoj korisnik i/ili pacijent ima sjedište.

# <span id="page-28-0"></span>9 Upotrijebljeni simboli

 $\zeta$  Indicates compliance with the requirements of all the applicable EU directives Caution - see accompanying documents **IVD** In Vitro Diagnostic Device **REF Product Model Name** Manufacturer **EC REP** EU Representative

# <span id="page-28-1"></span>10 Povijest revizija

Rev 2: Dodani su odjeljci Postupak preuzimanja, Ovlašteni predstavnik, Povijest revizija i Korišteni simboli. Donja granica za kriterij QC: Invalid-End OD QC promijenjena je s ≤0,03 OD na ≤-0,005. OD, unutar polja Index Sample "NaN" je promijenjen u "Index Not Calculated". Manja pojašnjenja i oblikovanje.

Rev 3: Izbrisan naziv i adresa ovlaštenog zakonskog predstavnika, europskog ovlaštenog predstavnika.

# <span id="page-29-0"></span>11 Reference

<sup>1</sup> Miyazaki, T., Kohno, S., Mitutake, K., Maesaki, S., Tanaka, K-I., Ishikawa, N., i Hara, K. 1995. Plazma (1→3)-ß-D-glukan i gljivična antigenemija kod pacijenata s kandidemijom, aspergilozom i kriptokokozom. J. Clinical Microbiol. 33: 3115-3118.

<sup>2</sup>Binder, U., Maurer, E., i Lass-Florl, C. 2014. Mukormikoza - od patogena do bolesti. Lin. Microbiol. Infect. 20 (Suppl.6): 60-66. <sup>3</sup> Odabasi, Z., Paetznick, V., Rodriguez, J., Chen, E., McGinnis, M., i Ostrosky-Zeichner, L. 2006. Razlike u razinama beta-glukana kulture supernatanata raznih gljiva. Medical Mycology 44: 267-272.

4 Girouard, G., Lachance, C., i Pelletier, R. 2007. Opažanja detekcije (1→3)-ß-D-glukana kao dijagnostičkog alata u endemskoj mikozi uzrokovanoj gljivicama Histoplasma ili Blastomyces. J. Med. Mycology 56: 1001-1002.

# <span id="page-29-1"></span>Dodatak A: Glossary of Terms

Ispod je popis pojmova i akronima korištenih u ovom dokumentu i značenje svakog od njih.

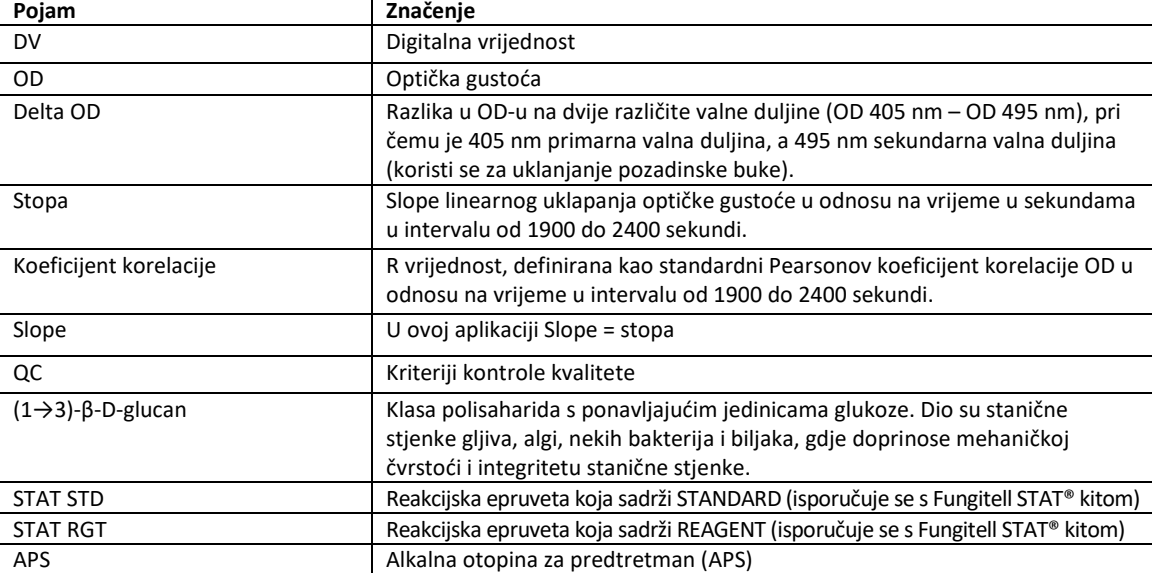

# <span id="page-30-0"></span>Dodatak B: Izračun vrijednosti indeksa

Područje označeno sivom bojom je područje određivanja slope-a (1900 do 2400 sekundi (s)), crvena linija je primjer uzorka pacijenta, a plava linija je Fungitell STAT® Standard. Slope uzorka (tj. 0,00022 OD/s) podijeljen s nagibom 80 pg/mL Fungitell STAT® standarda (tj. 0,00016 OD/s) dovodi do indeksa od 1,4 za uzorak. Slope i stopa su sinonimi u ovoj aplikaciji

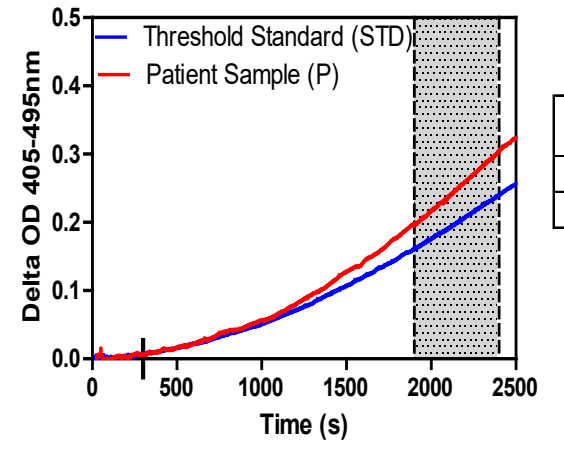

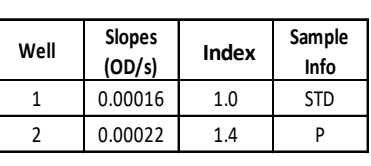

*Slika 20. Primjer Fungitell STAT® kinetičkih krivulja i analize podataka*

# **Kontakt informacije**

# **Sjedište tvrtke**

Suradnici tvrtke Cape Cod, Inc. 124 Bernard E. Saint Jean Drive East Falmouth, MA 02536-4445 USA Tel: (888) 395-2221 ili (508) 540-3444 Fax: (508) 540-8680 E-mail: custservice@acciusa.com www.acciusa.com

# **Ujedinjeno Kraljevstvo**

Suradnici tvrtke Cape Cod Int'l., Inc. Deacon Park, Moorgate Road Knowsley, Liverpool L33 7RX Ujedinjeno Kraljevstvo Tel.: (44) 151–547–7444 Faks: (44) 151–547–7400 E-mail: info@acciuk.co.uk www.acciuk.co.uk

# **Europa**

Suradnici Cape Cod Europe GmbH Opelstrasse 14 D-64546 Mörfelden-Walldorf Njemačka Tel.: (49) 61 05–96 10 0 Faks: (49) 61 05–96 10 15 E-mail: service@acciusa.de www.acciusa.de